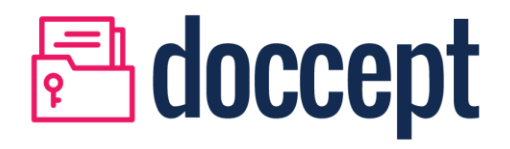

User Guide

# Proprietary and Confidential

By accepting this document the recipient agrees to keep all information permanently confidential or otherwise acquired by the receiving party including, all handbooks, manuals, drawings, designs, specifications, charts, diagrams etc. and any other documents or materials containing such information.

The information presented in this document is for discussion purposes only. No part of this document may be reproduced or transmitted in any form or by any means, for any purpose, or translated to another language without the prior written consent. All products or brand names used in this document are trademarks or registered trademarks of their respective companies.

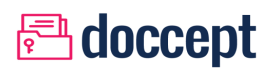

# **CONTENTS**

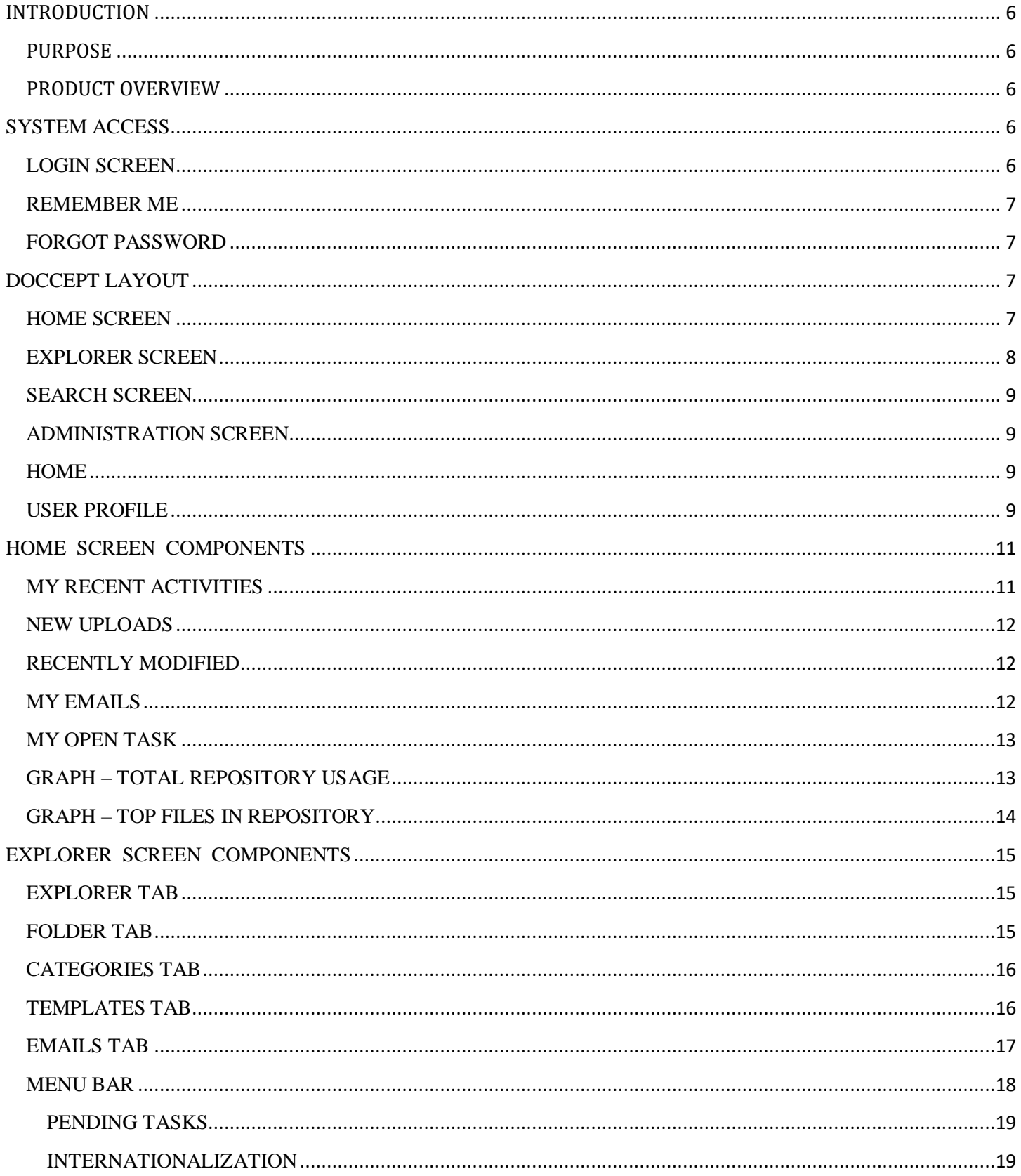

# doccept

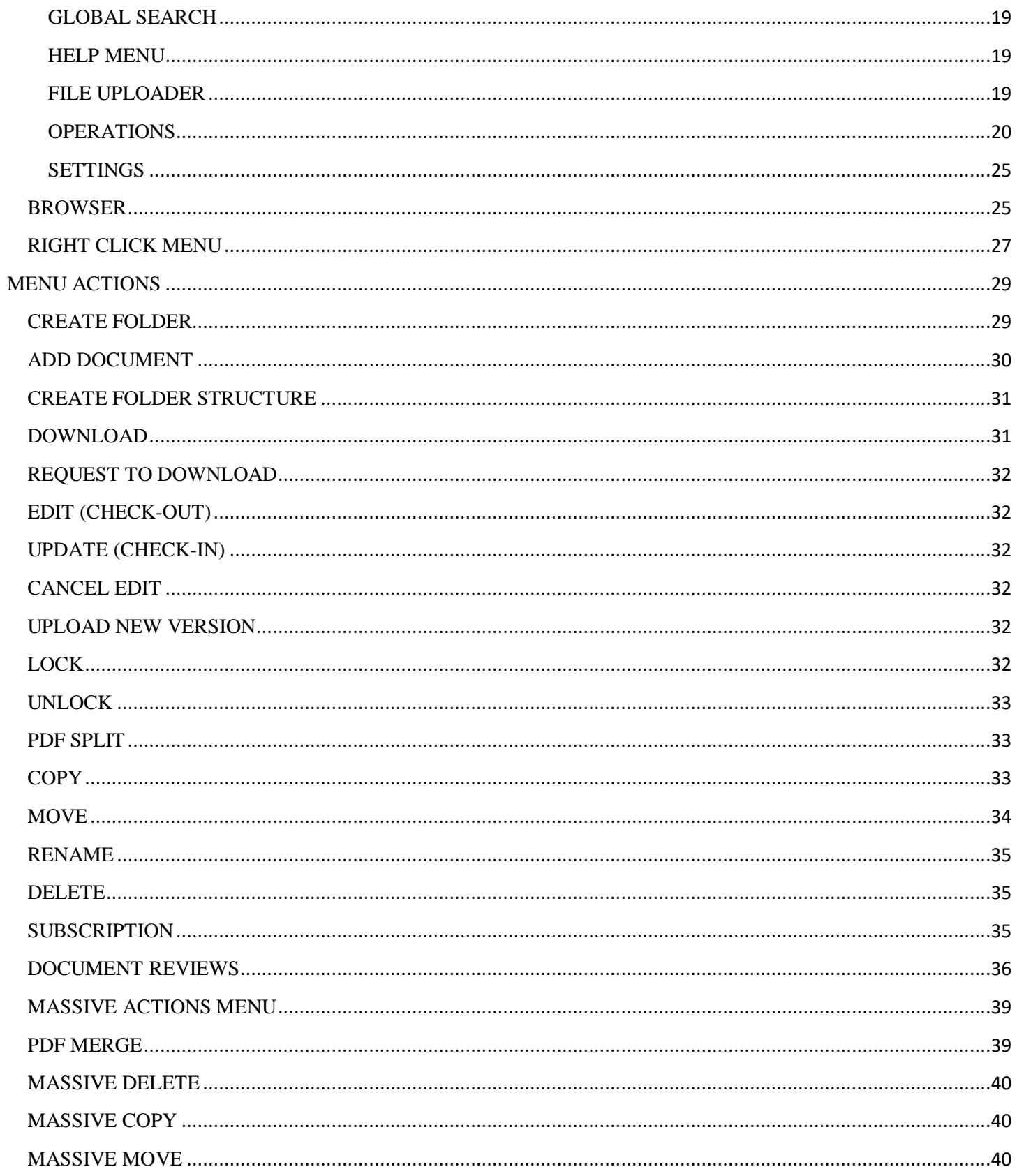

# doccept

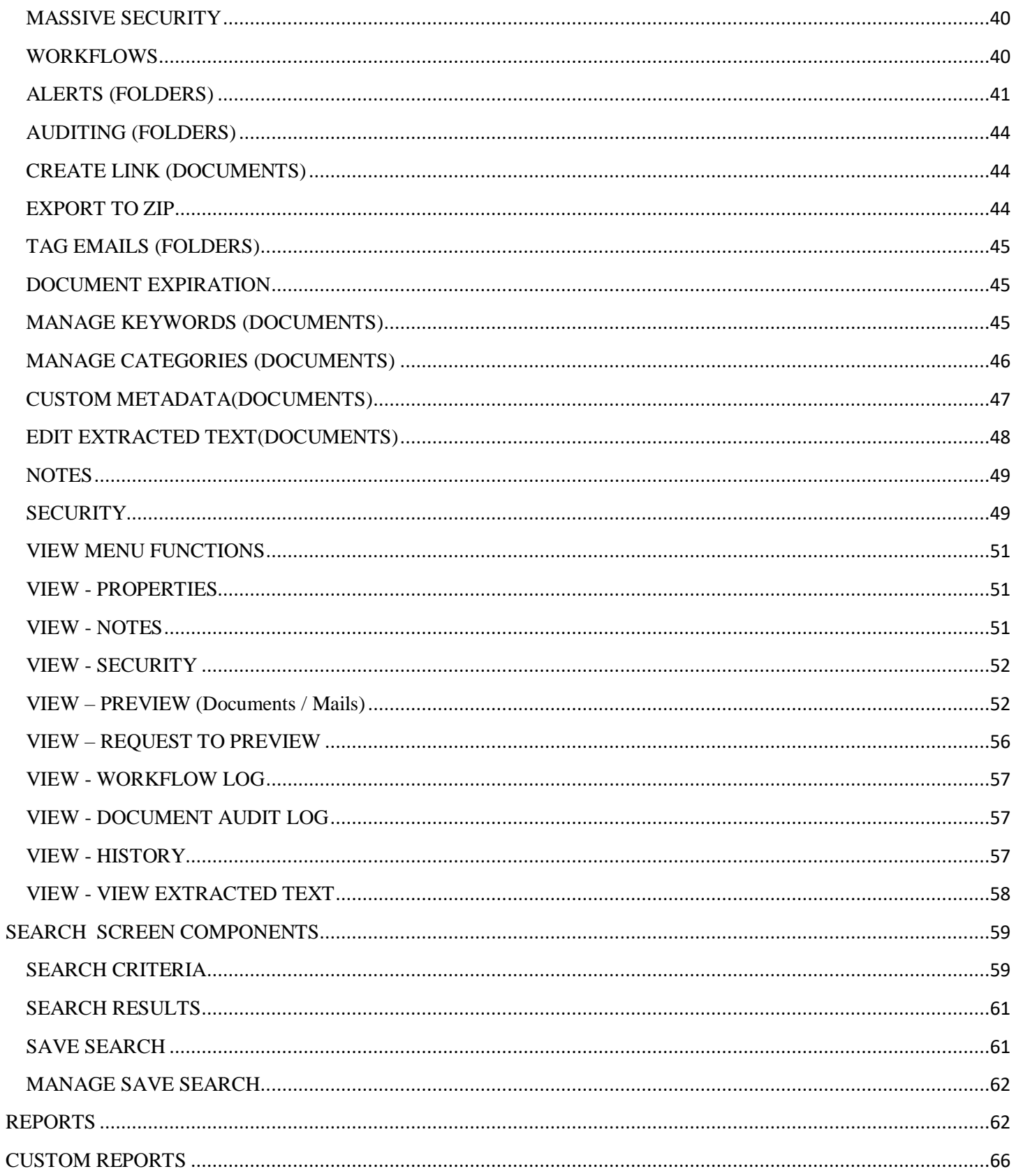

# doccept

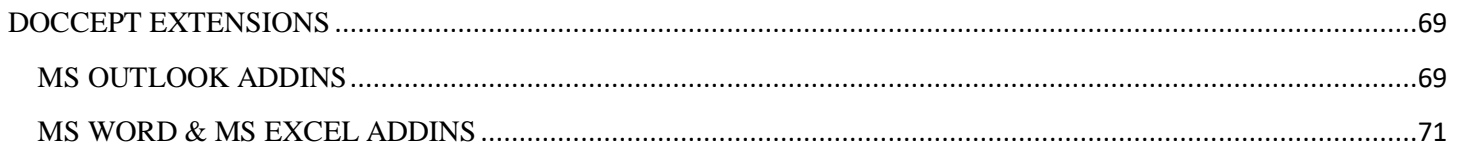

# <span id="page-6-0"></span>INTRODUCTION

## <span id="page-6-1"></span>PURPOSE

Welcome to the Doccept Document Management System. This User Manual contains all essential information to make full use of the Doccept Document Management System. This manual includes a description of the application functions and capabilities, contingencies and alternate modes of operation, and step-by-step procedures for access and use. This User Manual provides a detailed description of all the Doccept features including all the application functions and capabilities, contingencies and alternate modes of operation, and step-by-step procedures for access and use.

### <span id="page-6-2"></span>PRODUCT OVERVIEW

Doccept is multi-user document management software that allows businesses to become better organized, more secure and efficient.

- Convenience and Central Control
- User Defined Folder Structure
- Administrator Control
- User Defined Flow of Documents
- Extensive Document Search
- Template Management
- Report Generation
- Image Formats

# <span id="page-6-3"></span>**SYSTEM ACCESS**

## <span id="page-6-4"></span>**LOGIN SCREEN**

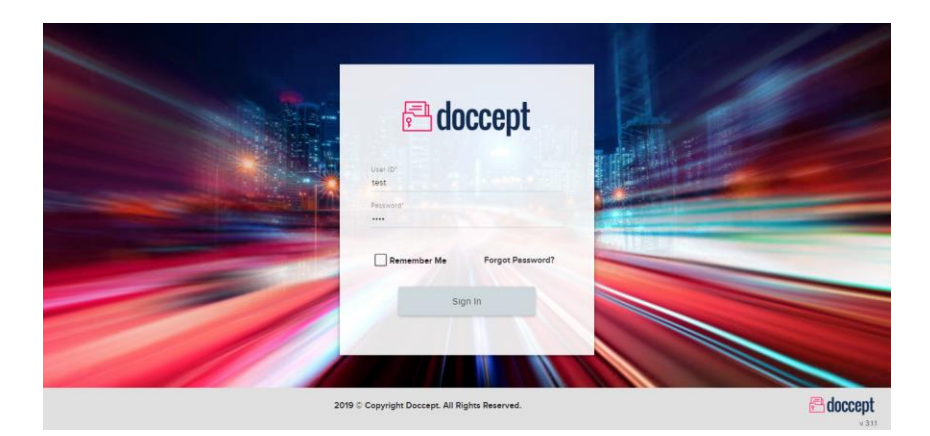

The above screen appears after successful installation of Doccept. Type the username and password as provided by the administrator and click Login. In case the username or password entered is wrong, an "authentication failed" message will be displayed.

- Facility to customize to match your website theme
- Detailed and Compact view options
- Comprehensive options to customize animation, colors, orientation and style
- All the power and flexibility of jQuery

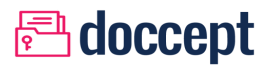

- Easy install; 100% integration
- Facility to customize rating icons

### <span id="page-7-0"></span>**REMEMBER ME**

'Remember me', a user friendly feature can be enabled with the check box being selected. It saves the user details in the cache and helps in quick login each time the user visits the URL. Though it's a feature within reach, it is not recommended to use this on a shared computer.

## <span id="page-7-1"></span>**FORGOT PASSWORD**

If a user forgets their password and is unable to log in to Doccept, the "Forgot Password" feature helps in resetting the password and gaining access to the account.

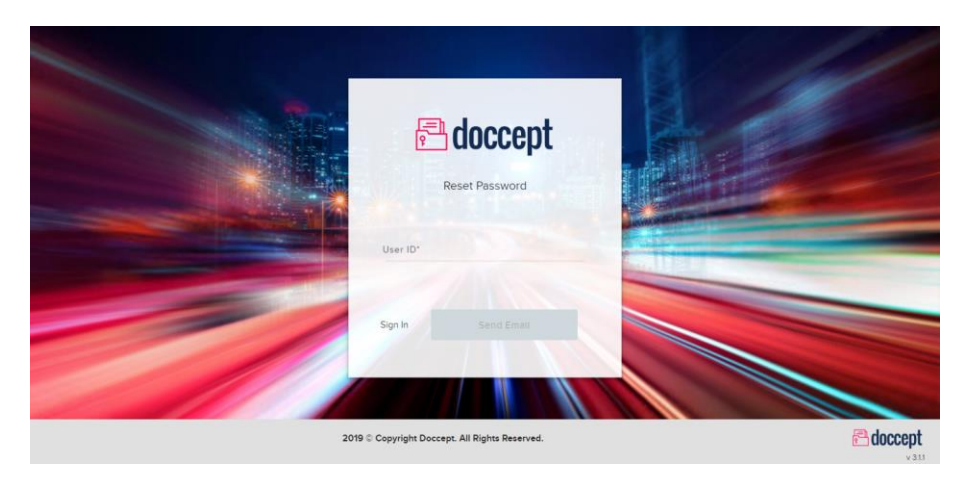

Note: Forgot Password link will not be available if Doccept is configured on LDAP/AD Single Sign-On

# <span id="page-7-2"></span>**DOCCEPT LAYOUT**

## <span id="page-7-3"></span>**HOME SCREEN**

Doccept layout consists of 5 tabs, namely:

- Explorer
- Search
- Administration (Only for users with admin access.)
- Reports
- Help

# **<u>Adoccept</u>**

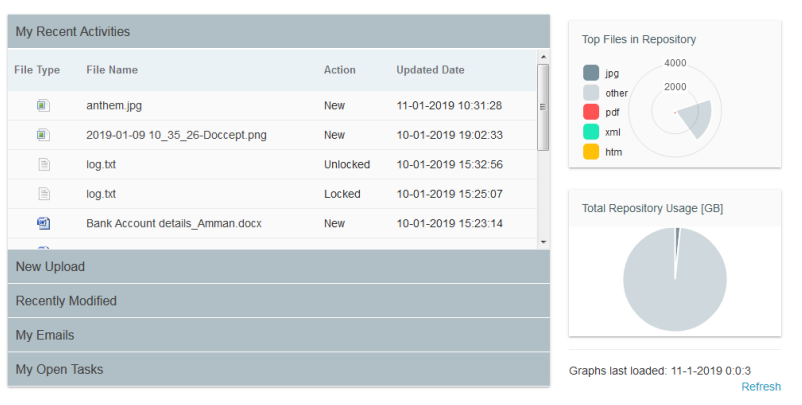

- The home screen of Doccept is called the Dashboard. It is intuitive and feature rich and provides user friendly access to important information on the Home screen. This dashboard is split into two sections tabs and graphs.
- This dashboard is split into two sections tabs and graphs.
- Tabs 5 tabs are visible on the left side of the screen and are expandable with a mouse click.
- Graphs There are graphs on the right side of the screen in two separate blocks providing specific information and are selfexplanatory.

### <span id="page-8-0"></span>**EXPLORER SCREEN**

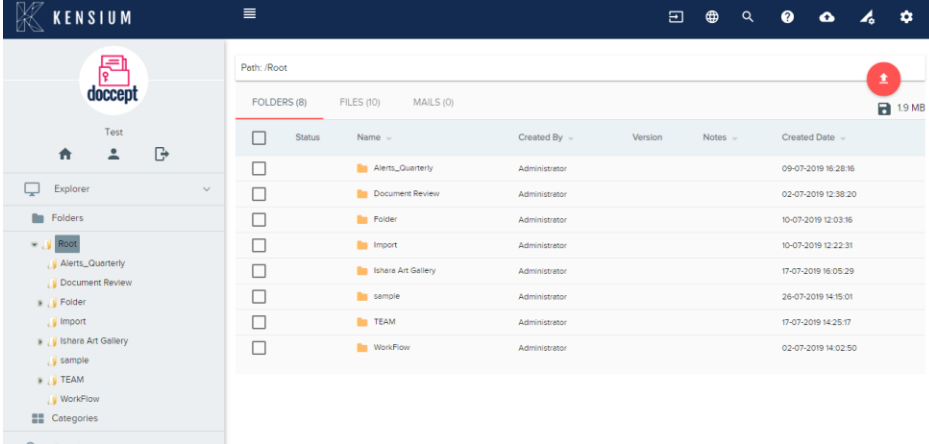

Explorer is presented as a knowledge tree via which the company organizes its information. The side panel of the desktop offers a view of the directory structure as a tree. The right pane of the screen provides a grid view of the folder contents with detailed information like Name of the Folder, Author, version of the Artifact, Notes or brief summary, Update history and drop down options for the actions that can be taken against each artifact.

## <span id="page-9-0"></span>**SEARCH SCREEN**

Searches may be made on words in the contents of the files, the name (title) of the documents, or by the type of file (File type). Similarly, one can search via keywords defined on the files, or on files created by specific users. The results are displayed in a paginated manner.

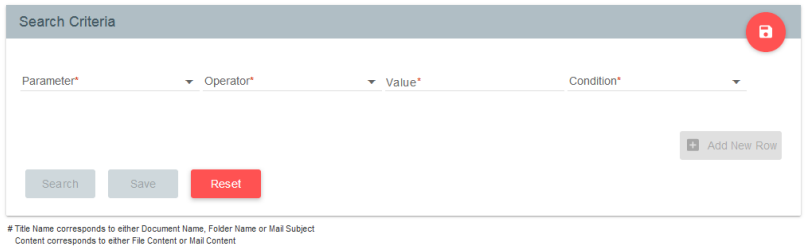

# <span id="page-9-1"></span>**ADMINISTRATION SCREEN**

Administration screen is available only to the users with Admin access.This screen will enable the administrator to setup required configurations for Doccept such as maximum file size, preview settings, LDAP settings, License activation, Workflow and reports configuration, cronjobs, repository import and export, etc

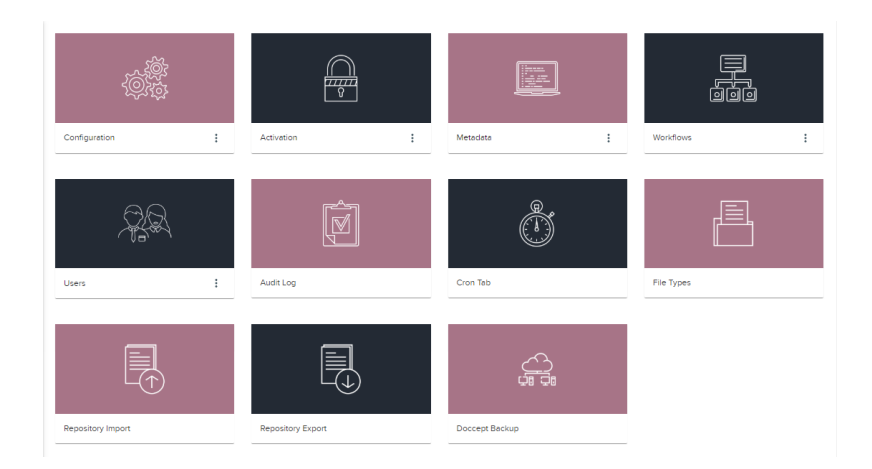

#### <span id="page-9-2"></span>**HOME**

Clicking on the Home icon will redirect the user to the Home tab from the current tab/ screen

## <span id="page-9-3"></span>**USER PROFILE**

**My Profile**

User profile facilitates the user to change their profile related information such as Password, Email information.

# **<u>***<u>A</u>* doccept</u>

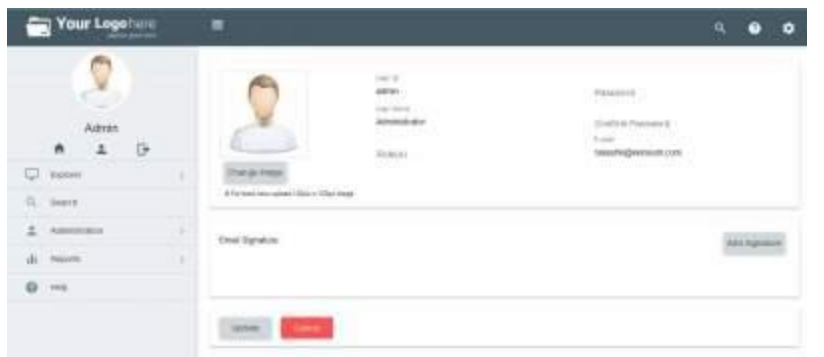

#### **My Mail Account**

Facilitates the user to configure their mail accounts related information the action dropdown consists the following action:

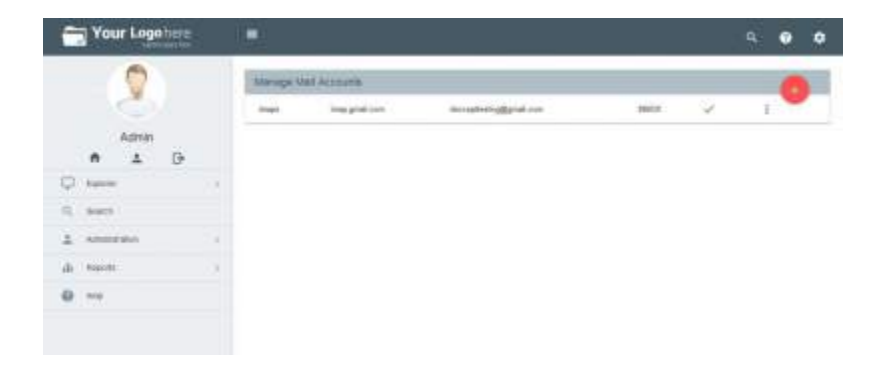

- **Edit** To edit and modify the configured mail account information.
- **Delete** : To delete the configured mail account for the list.

#### **Create Mail Account**

To add New Mail Account click on this icon in the Mail Account Summary page and provide the mail protocol, mail host, mail user, mail password and folder

# **<u>***<u>A</u>* doccept</u>

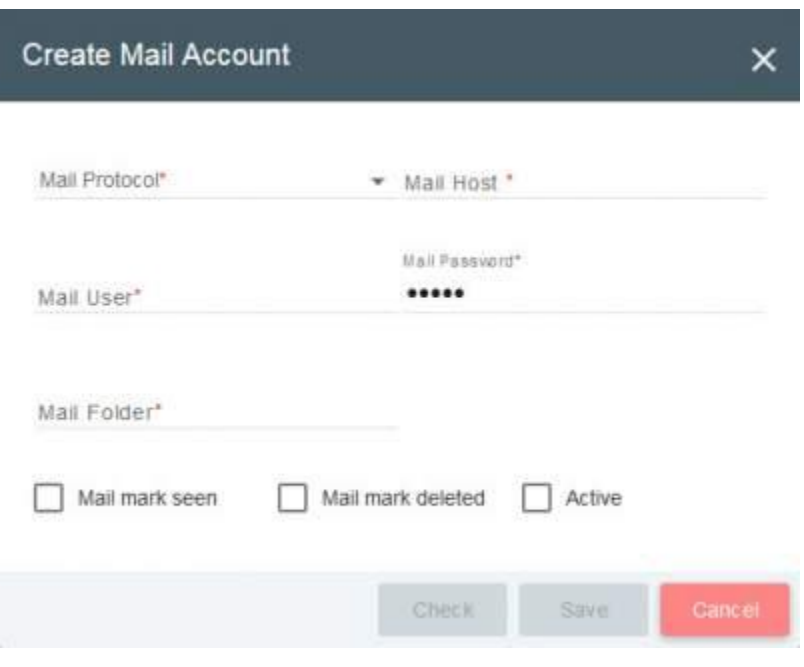

#### **Exit**

The user can logout of the application by clicking the logout icon on the menu bar as shown above or the logout/exit option within the File Menu.

# <span id="page-11-0"></span>**HOME SCREEN COMPONENTS**

#### <span id="page-11-1"></span>**MY RECENT ACTIVITIES**

This feature provides the summary of the activities performed by a specific (logged in) user. Recent 10 transactions will be displayed and user can further scroll down to see old transactions.

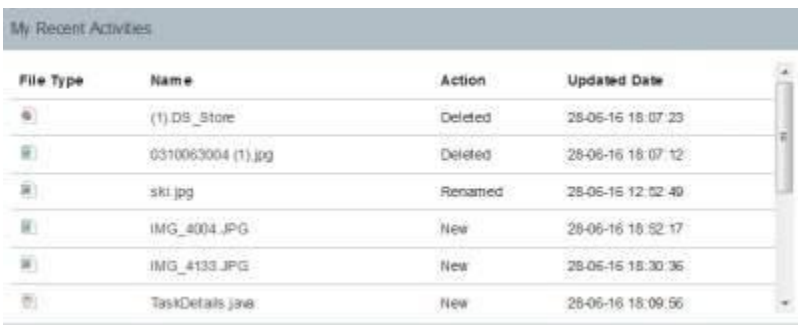

# **A**doccept

All transactions related to the document are listed here. E.g. New file uploads, Edited (documents downloaded for modification), Modified (documents uploaded after modification), Deleted (deleted documents(lock), Locked ed documents).

### <span id="page-12-0"></span>**NEW UPLOADS**

This feature provides a snapshot of recent uploads performed by the (logged in) user. The recent 10 transactions will be displayed and user can further scroll down to see old transaction.

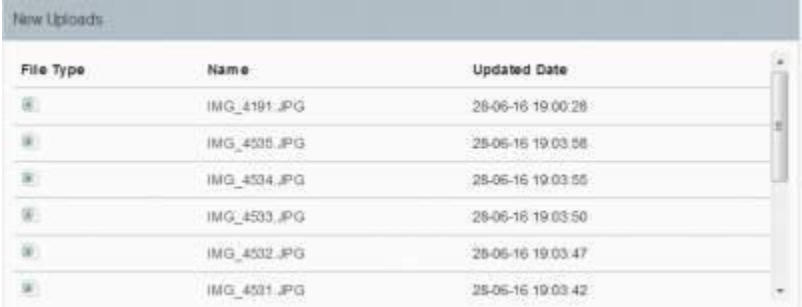

### <span id="page-12-1"></span>**RECENTLY MODIFIED**

This feature provides a list of recently modified documents. Ten most recently modified documents will be displayed and user can further scroll down to see old transactions.

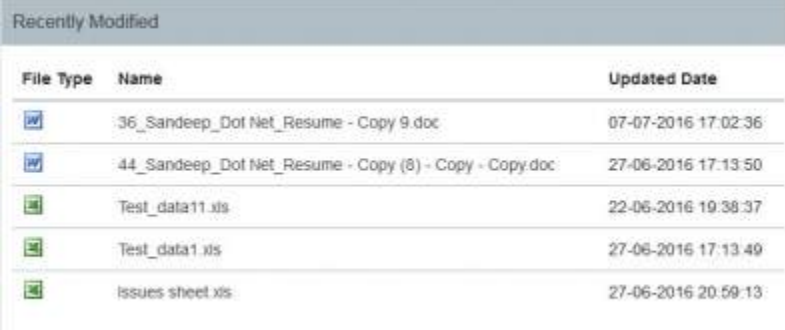

# <span id="page-12-2"></span>**MY EMAILS**

This section contains recently imported emails from the user's mail account which is configured in Doccept Emails are configured by the administrator using the following screen/module in users section of administration page, or users from their profile section.

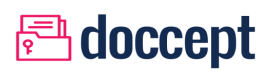

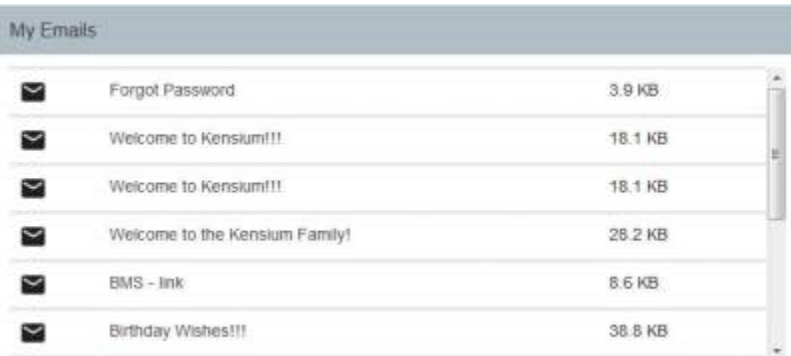

### <span id="page-13-0"></span>**MY OPEN TASK**

This feature gives a summary of tasks that are awaiting the user's action. These include items such as approvals, review or rejecting a document. These tasks are hyperlinked and a user can navigate to the respective documents, by a clicking on the file path.

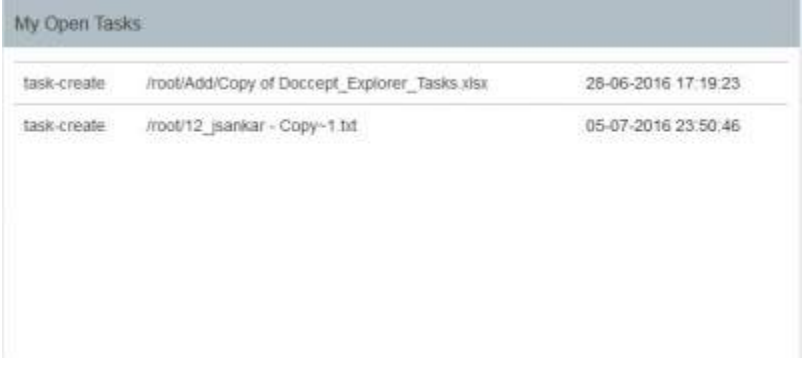

### <span id="page-13-1"></span>**GRAPH – TOTAL REPOSITORY USAGE**

Shows the disk space usage of the currently logged in user. The Maximum units would either be the Space quota defined for this user (this can be setup in the User profiles)or the complete repository size (which would be the free space on the current drive plus the space currently used by Doccept). Also shows the different file types with respective color as shown in figure. Graph with User Quota Defined:

E.g:

Maximum User Quota defined: 420 GB

User Space usage: 1.5 GB

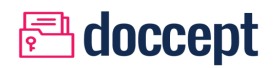

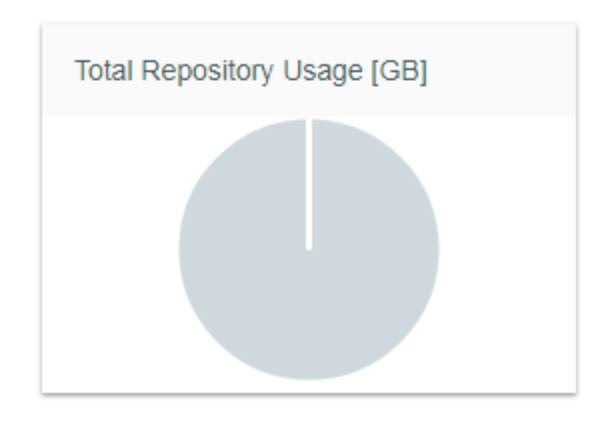

## <span id="page-14-0"></span>**GRAPH – TOP FILES IN REPOSITORY**

Displays the Top 5 file formats that were uploaded by the current user. This will be based on the number of files uploaded per each format.

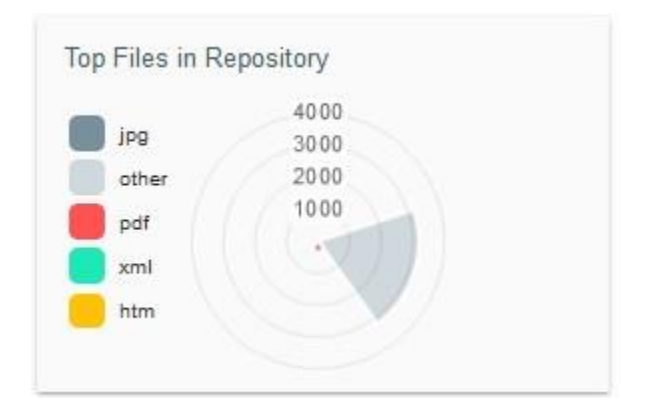

# <span id="page-15-0"></span>**EXPLORER SCREEN COMPONENTS**

# <span id="page-15-1"></span>**EXPLORER TAB**

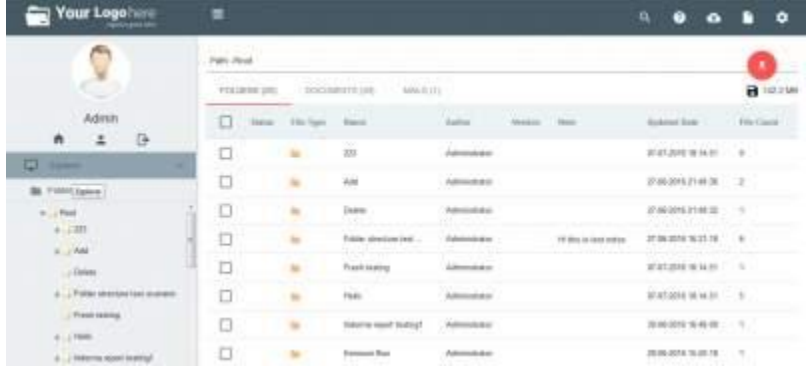

On the Explorer tab we have five well-defined sub-tab: Folder Tree Structure, and Folder Browser. Folder Tree Area is reused for various sections including Categories, Templates, Emails, and Trash

# <span id="page-15-2"></span>**FOLDER TAB**

The Folders Tab on the left shows the tree structure of the folders with expandable and collapsible tree structure. The context menu (right-click) shows all the functions that can be performed on the folders. Also contain three tabs which show the total count of Folder, Documents and Mails. Provide upload document option by clicking on file upload icon. The pop-up will appear to rename the folder by clicking on folder name. Folder tab offers bulk Delete, Copy, and Move option by selecting either single or multiple checkbox (Select All).

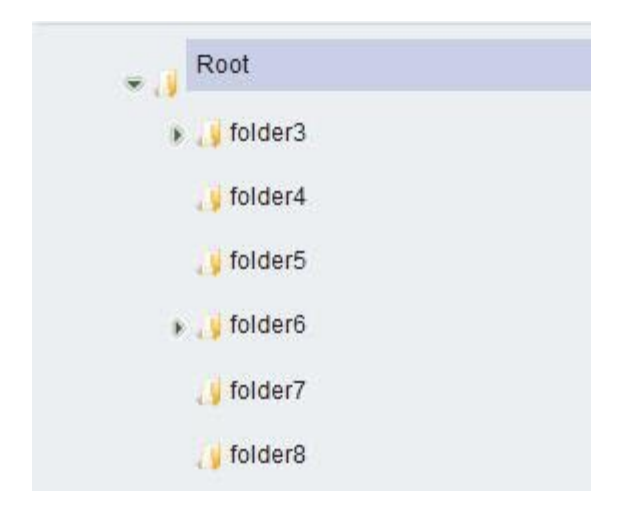

# **<u>A</u>** doccept

# <span id="page-16-0"></span>**CATEGORIES TAB**

The side panel of the desktop offers a view of the categories, organized in a hierarchical folder structure. Categories are defined as a knowledge tree through which the user can further organize files in addition to the physical folder structure.

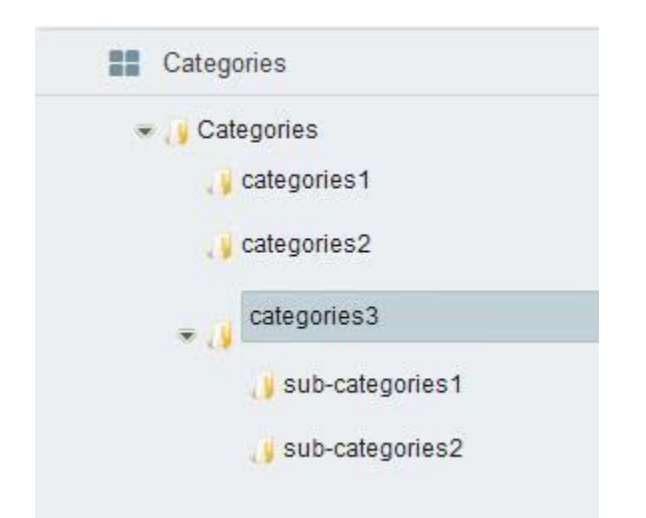

Categories are a hierarchical tree structure of category and subcategory folders. A document can be linked with many category folders at the same time. Each time some category folder is selected, all related documents will be displayed in the file browser panel. All the major document functionalities are available from this view. The context menu (right-click) shows all the functions that can be performed on the Categories. Categories contain three tabs which show the total count of Folder, Documents and Mails. Provide upload document option by clicking on file upload icon. The pop-up will appear to rename the folder by clicking on folder name. Categories tab offers bulk Move option by selecting either single or multiple checkbox (Select All). Note: Categories are logical grouping of content/documents (Example video programs, specific client, country or region, Invoices, etc.). Documents on Doccept can be assigned to multiple categories.

### <span id="page-16-1"></span>**TEMPLATES TAB**

Templates are documents in a pre-defined format used by an organization to ensure enforcement of corporate standards. These templates are shown in a tree folder structure, in the template panel, and can be used by users as a referral points before creating new documents (for example fax, new project document templates, invoices, etc.) From the Templates panel, select a document, and execute the option "create from template". A popup will appear requesting the destination folder. After selecting the path for the destination folder, The context menu (right-click) shows all the functions that can be performed on the Templates. Templates contain three tabs which show the total count of Folder, Documents and Mails. Provide upload document option by clicking on file upload icon. The pop-up will appear to rename the folder by clicking on folder name.

Template tab offers bulk Delete, Copy, and Move option by selecting either single or multiple checkbox (Select All).

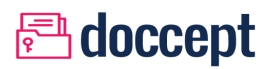

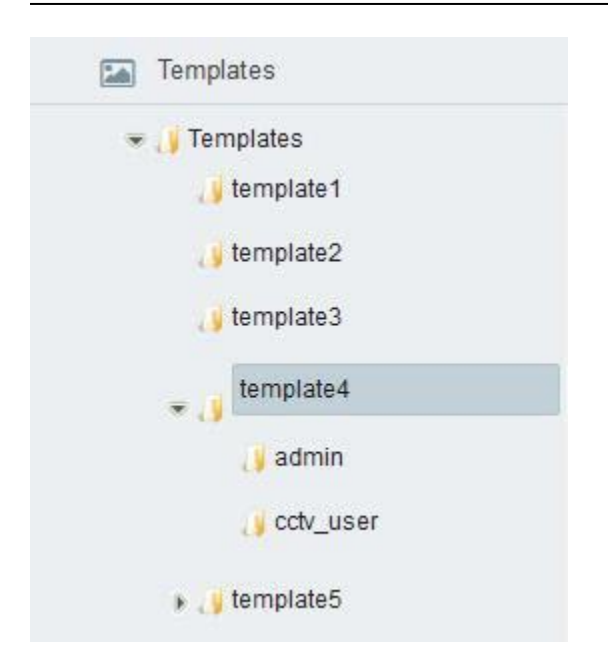

## **Create new Document from template**

From the Templates panel, select a document, and execute the option "create from template". A popup will appear requesting the destination folder. After selecting the path for the destination folder, Document name can be renamed (Optional)

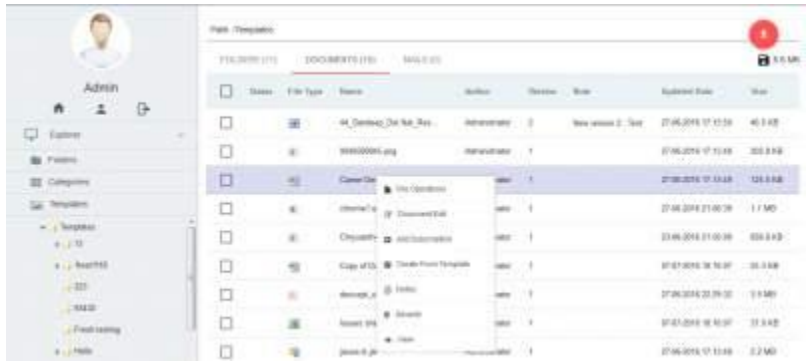

# <span id="page-17-0"></span>**EMAILS TAB**

This section contains recently imported emails from the user's mail account which is configured with Doccept. There are various options of integrating Emails with Doccept (POP, POP3, IMAP, IMAPs). Interval at which emails are synced with Doccept is configured by the Administrator. Email Attachments are indexed too. The importing mechanism creates a folder structure based on year, month and day to automatically organize imported mails. The context menu (right-click) shows all the functions that can be performed on the Mails. Mails contain three tabs which show the total count of Folder, Documents and Mails. Provide upload document option by clicking on file upload icon. The pop-up will appear to rename the folder by clicking on folder name. Mail tab offers bulk Delete, Copy, and Move option by selecting either single or multiple checkbox (Select All).

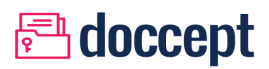

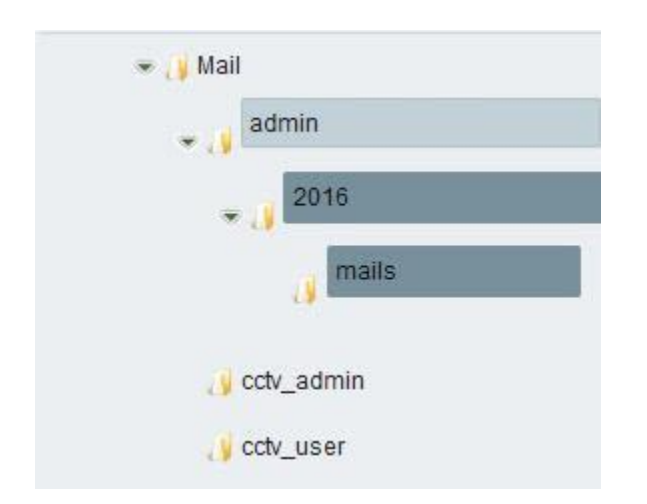

### **TRASH**

Deleted files and folders are stored in Trash so as to recover them if their deletion was accidental. Trash and the files located in Trash, are tracked at a user level. This tab is available by default to Admin user alone, unless it is specifically provided to the users. The context menu (right-click) shows all the functions that can be performed on the Trash. tab offers bulk Delete, Copy, and Move option by selecting either single or multiple checkbox (Select All).

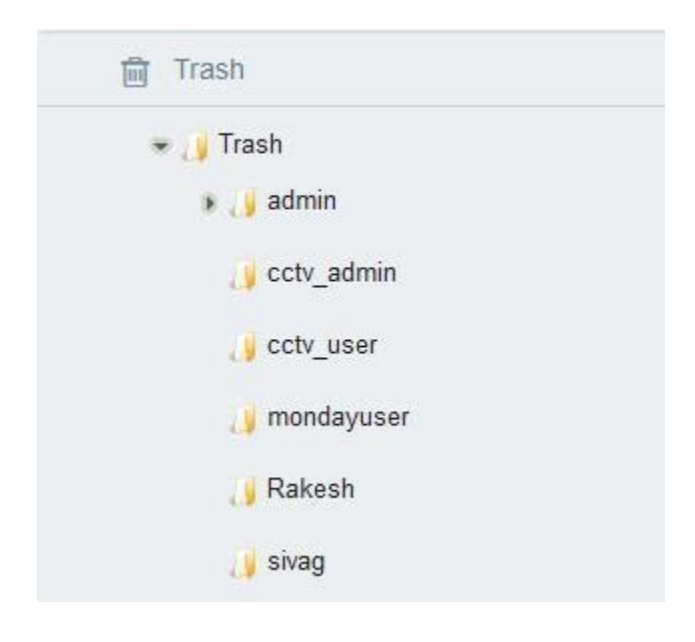

### <span id="page-18-0"></span>**MENU BAR**

The menu bar contains a collection of pull down menus with different options. Options are enabled/ disabled depending on the context of the element/file/folder that is selected.

# **A**doccept

#### Q Q Δ ⊟ ⊕ 4 ο

#### <span id="page-19-0"></span>**PENDING TASKS**

This icon blinks indicating that there are 'Open Tasks' pending for completion. On click on this icon the user will be redirected to the My Open Tasks panel in the Home Screen.

#### <span id="page-19-1"></span>**INTERNATIONALIZATION**

Provides an option to change the language option (applied for all Labels/ messages across the application). The default language is "English" and an additional "Arabic" language option is provided.

#### <span id="page-19-2"></span>**GLOBAL SEARCH**

A global quick search follows the user across all screens, and allows the user to quickly search within the file content or file name. By default the search range would be current selected Folder, if you want to search in complete repository then select the Option "Global" in the search criteria.

<span id="page-19-3"></span>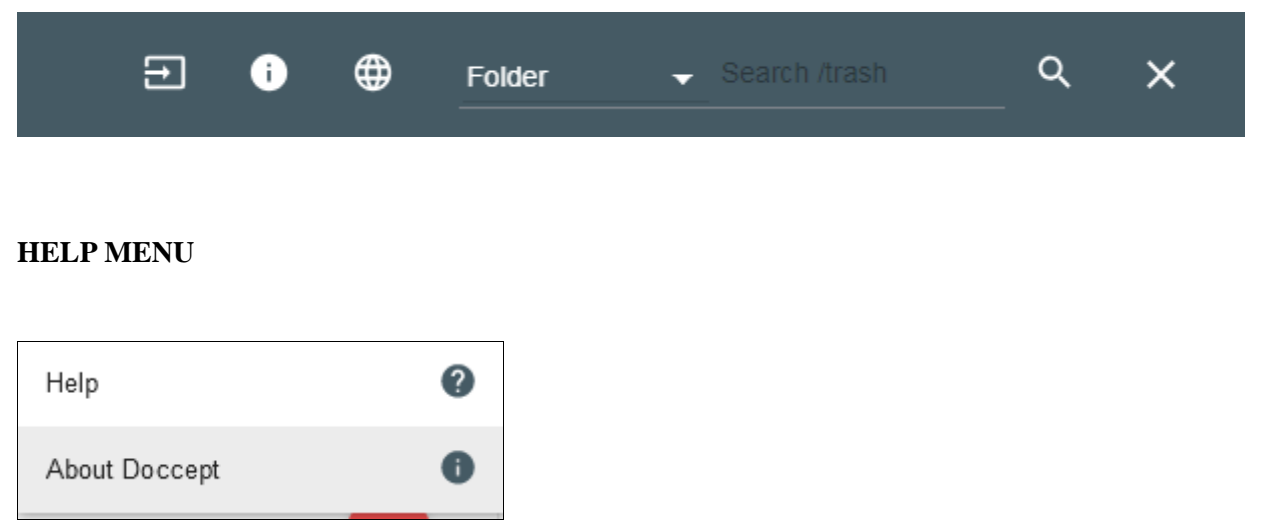

About Doccept: Provides a link to the About Doccept window which provides details of Doccept version and copyright information.

Help: Provides an HTML help file with search facility.

### <span id="page-19-4"></span>**FILE UPLOADER**

File uploader provides a facility to upload multiple files to a selected folder in Doccept via drag and drop functionality. When the user selects this option from the File menu, Doccept activates a drag and drop area within the document browser section.

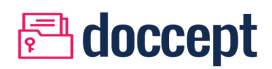

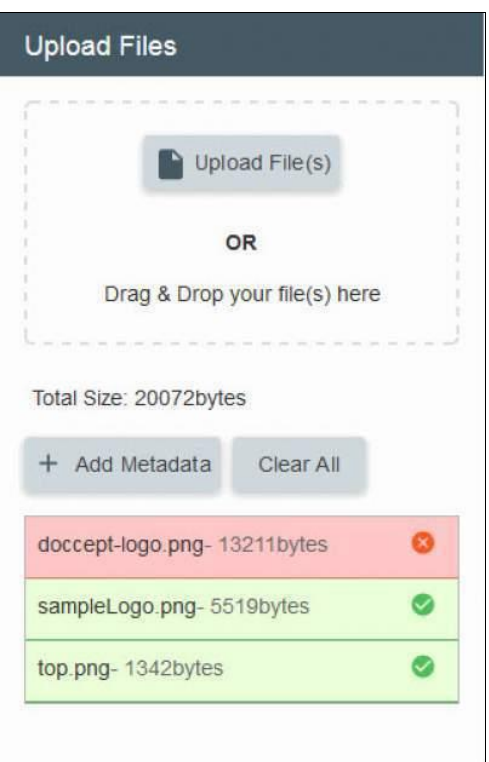

### <span id="page-20-0"></span>**OPERATIONS**

The options available here depend on whether the entity for which this menu was activated is a folder or a file.

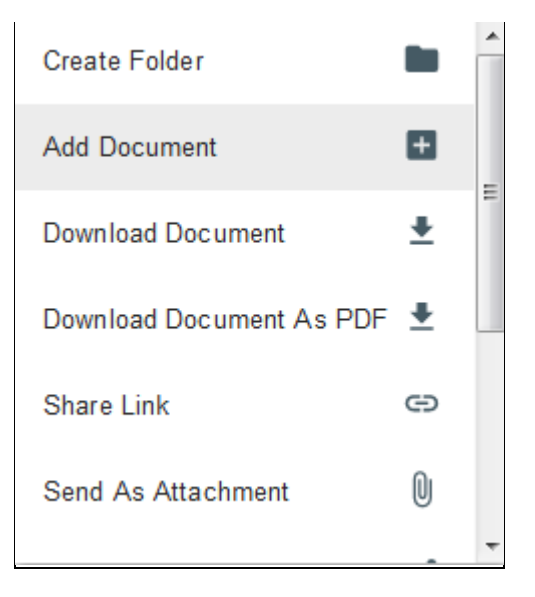

#### **CREATE FOLDER:**

Creates a folder in the current selected folder location.

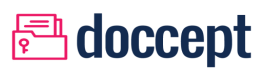

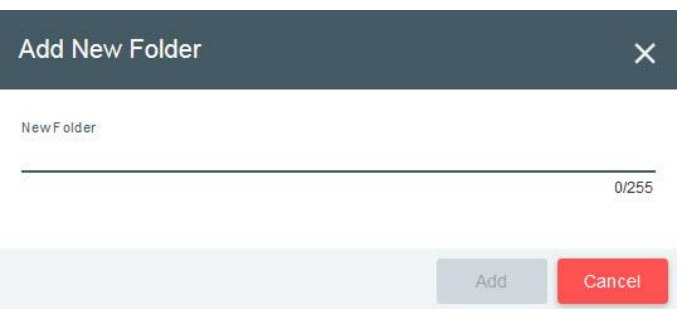

#### **ADD DOCUMENT:**

To add a document or extract archived (ZIP format) documents to the current location.

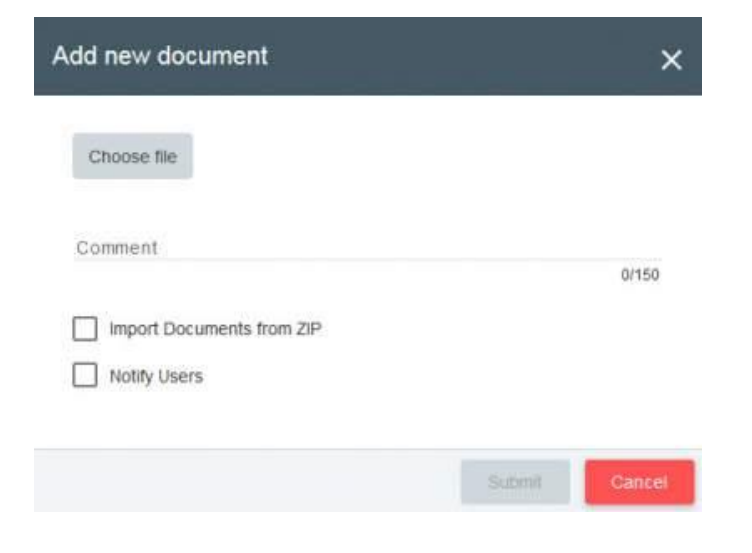

#### **DOWNLOAD DOCUMENT:**

To download the selected document in its native format.

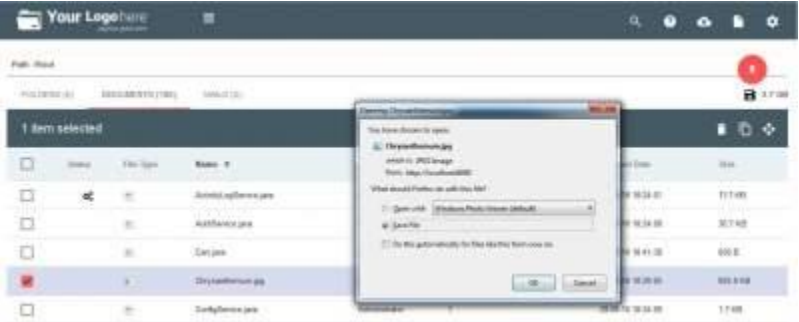

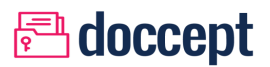

#### **DOWNLOAD DOCUMENT AS PDF:**

To download the selected document in PDF format.

#### **SHARE LINK:**

To share the document access link for doccept users. Applicable for documents only.

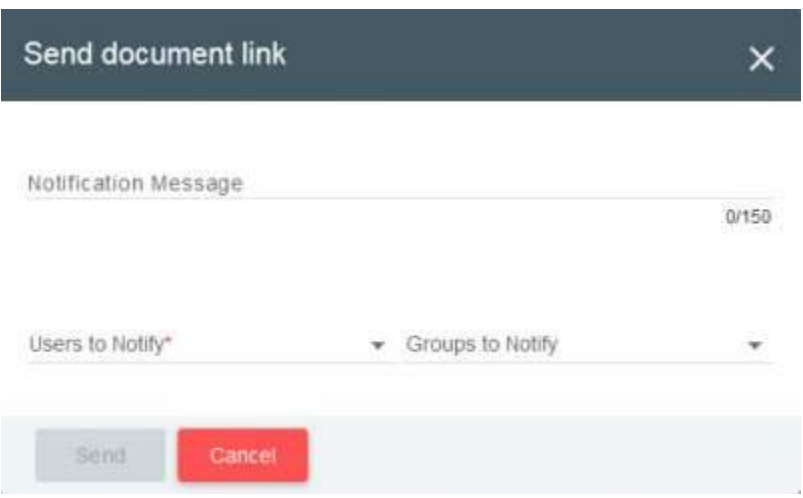

An email with the document link is sent to the notified users.

#### **SEND DOCUMENT AS ATTACHMENT:**

To share the document as email attachment to both internal doccept users as well as external users.

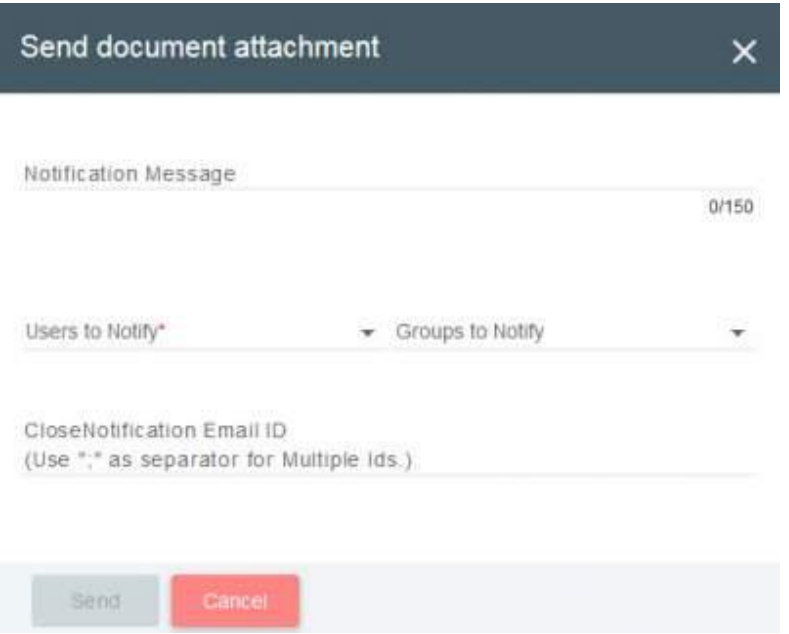

An email with the document attachment is sent to the notified users both internal and external.

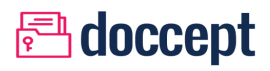

#### **SEND DOCUMENT LINK** – **EXTERNAL:**

To share the document download link to both internal doccept users as well as external users. This link will be valid for only 24 hours from the time it was shared to the client.

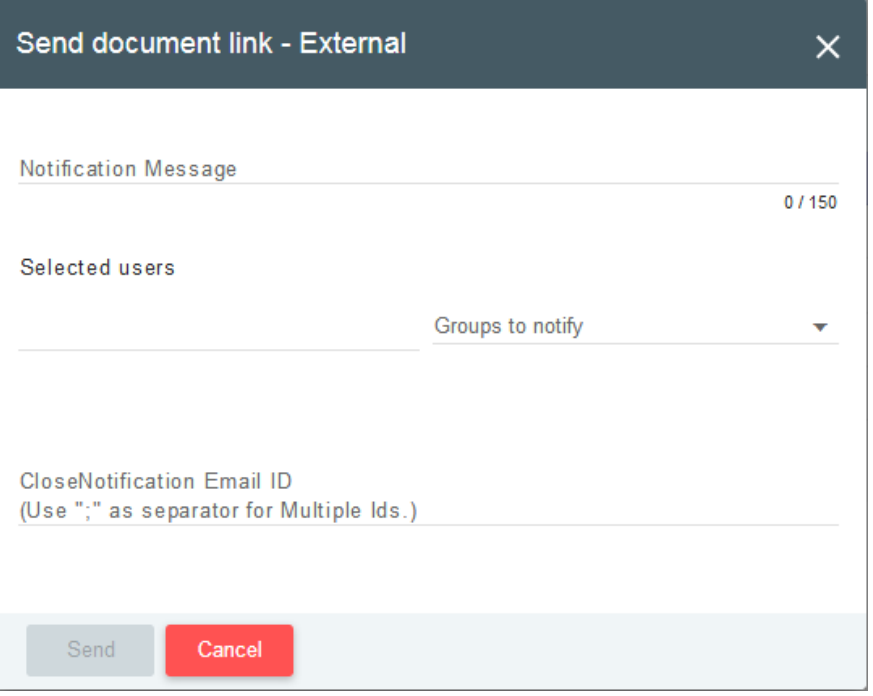

An email with the document download is sent to the notified users both internal and external.

#### **SCANNER:**

Integration with  $3<sup>rd</sup>$  party scanner tool to directly scan documents into Doccept.

Pre requisites:

- Please install the scanner drivers to the client machine which is used to access Doccept.
- Ensure that the scanner device is accessible to the client machine (standalone or network).
- Install the Scanner client side plugin which is mandatory for this function to work. Please contact your support team for the tool setup file.

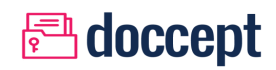

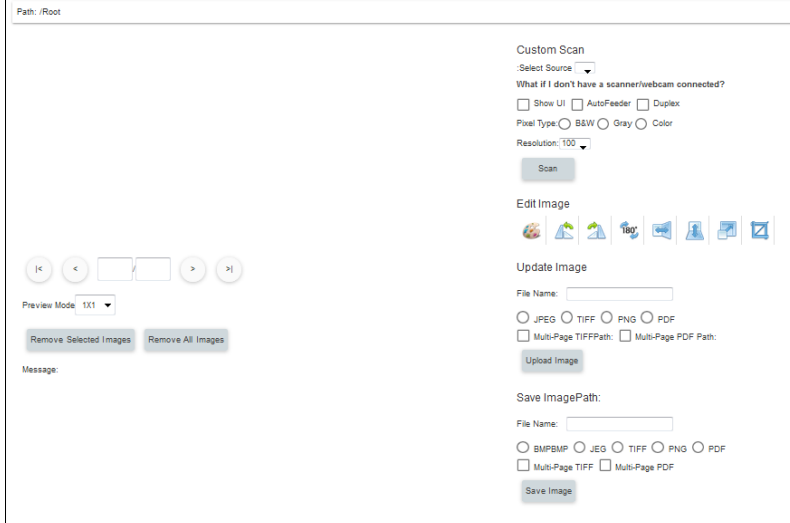

#### **SHARE FOLDER:**

To share the document access link for doccept users. Applicable for documents only.

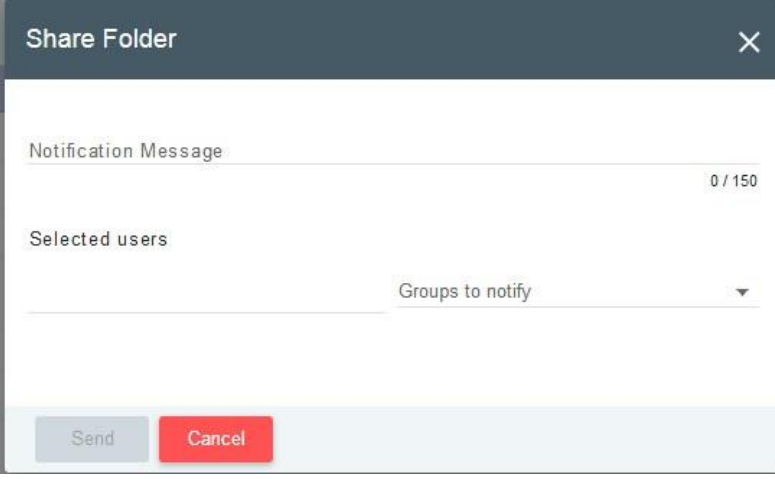

An email with the folder link is sent to the notified users.

#### **SIGN PDF:**

This is applicable only for PDF files and the "Signature" as configured on the User Profile will be embedded to the bottom of the PDF file i.e., bottom of the last page in the PDF file.

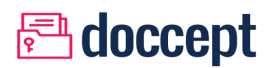

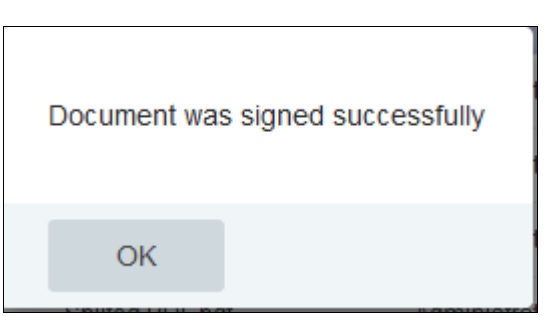

#### **PDF ANNOTATIONS:**

Integration with a 3<sup>rd</sup> party tool to enable PDF annotations. This feature will be available only for PDF files and the tool requires Java 7 to be installed on the client machine.

#### **PDF FORM FILLING:**

Integration with a 3rd party tool to enable PDF form-filling. This feature will be available only for PDF files and the tool requires Java 7 to be installed on the client machine.

#### <span id="page-25-0"></span>**SETTINGS**

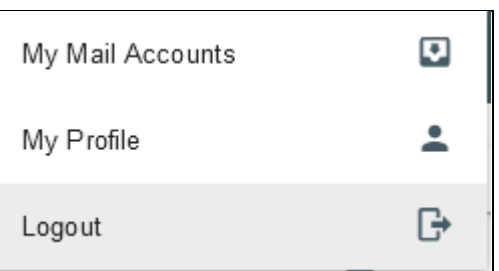

#### <span id="page-25-1"></span>**BROWSER Folder Browser**

The folder browser allows you to view the list of folders available on a specific node of the explorer tree. The details on the Folder Browser get updated on each selection of a folder from the Tree View. It shows contents of the folder along with attributes of each entity and count of folders within the folder.

# **<u>***<u>A</u>* doccept</u>

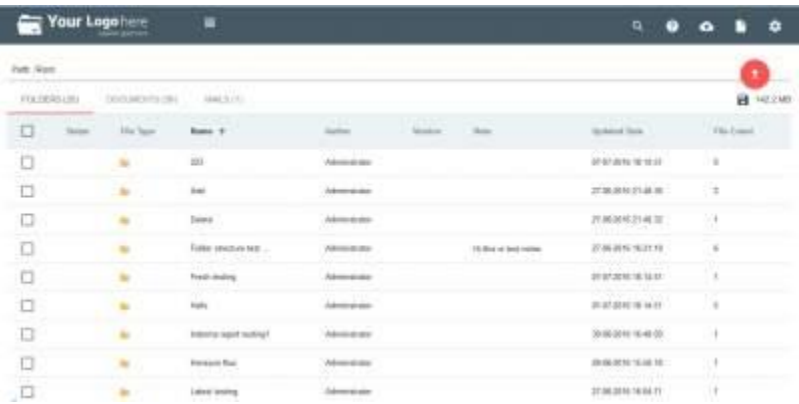

## **Document Browser**

The document browser allows you to view the list of documents available on a specific node of the explorer tree. The details on the Document Browser get updated on each selection of a folder from the Tree View. It shows contents of the folder along with attributes of each entity and count of documents within the folder.

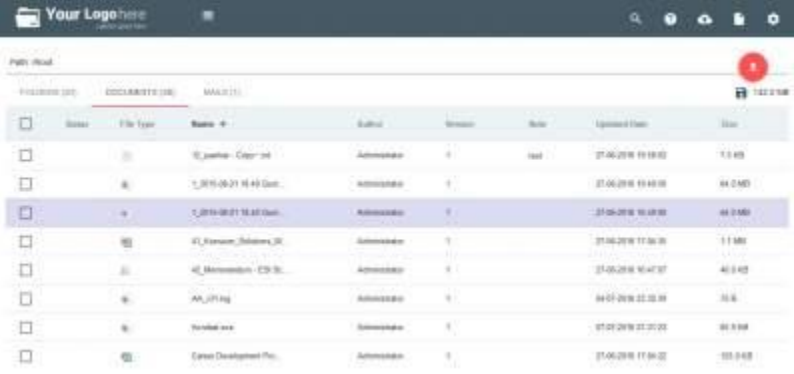

## **Mail Browser**

The Mail browser allows you to view the list of Mails available on a specific node of the explorer tree. The details on the mail Browser get updated on each selection of a folder from the Tree View. It shows contents of the mail along with attributes of each entity and count of mails within the folder.

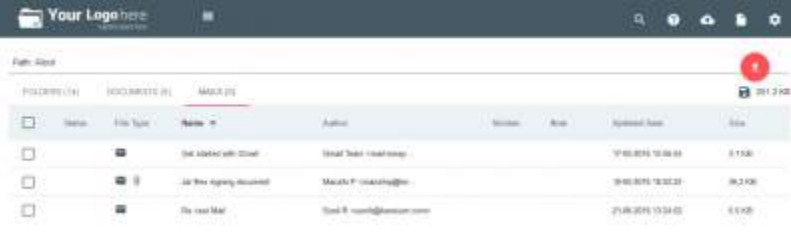

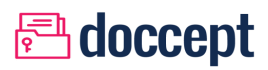

### <span id="page-27-0"></span>**RIGHT CLICK MENU**

Each element in the Document Browser will have options: Action. By right click, a menu as shown below pops-up. The options available here depend on whether the entity for which this menu was activated is a folder or a file.

#### **File Action**

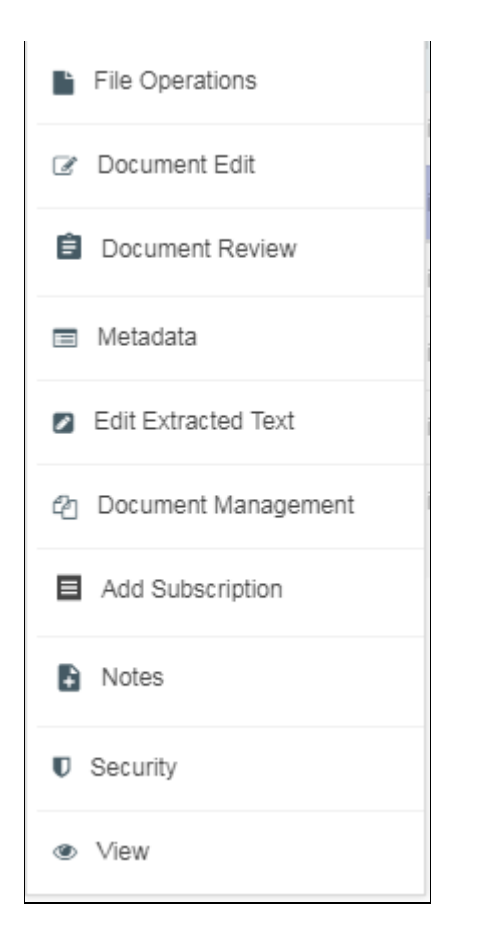

- File Operations
	- o Download
	- o Request to Download
	- o Copy
	- o Rename
	- o Delete
	- o Export to ZIP
- Document Edit
	- o Edit
	- o Lock
	- o Update New Version
- o PDF Split
- Document Reviews
- Metadata
	- o Custom Metadata

**<u>***<u>A</u>* doccept</u>

- o Manage Keywords
- o Manage Categories
- Edit Extracted Text
- Document Management
	- o Create Link
	- o Document Expiration
- Add Subscription
- Notes
- Security
- View
	- o Properties
	- o Notes
	- o Security
	- o Preview
	- o Request to Preview
	- o Workflow Log
	- o View Extracted Test
	- o Custom Metadata
	- o Document Log

#### **Folder Action**

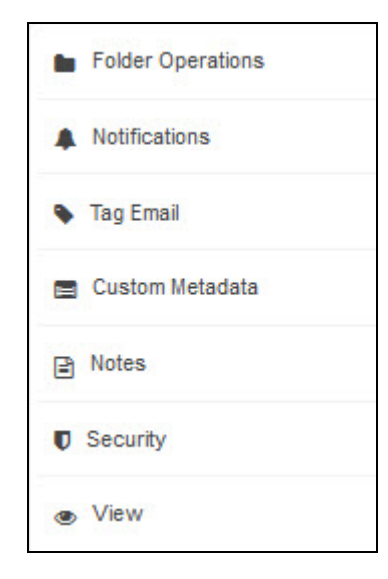

- Folder Operations
	- o Copy
	- o Rename
	- o Delete
	- o Export to ZIP

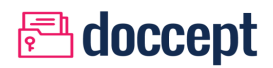

- Notifications
	- o Alerts
	- o Auditing
	- o Add Subscription.
- Tag Emails
- Custom Metadata
- Notes
- Securities
- View
- Properties
	- o Notes
	- o Securities
	- o Notifications
		- **Alerts** 
			- **Auditing**

# <span id="page-29-0"></span>**MENU ACTIONS**

# <span id="page-29-1"></span>**CREATE FOLDER**

To create a folder or sub folder on the explorer tree structure, and can be accessed via the context-menu (right-click) on a folder, or via the File Menu at the top.

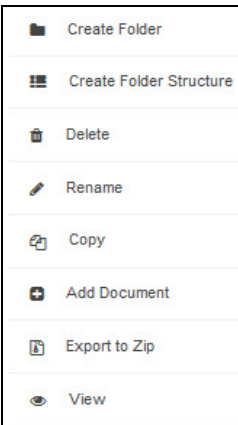

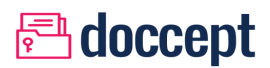

### <span id="page-30-0"></span>**ADD DOCUMENT**

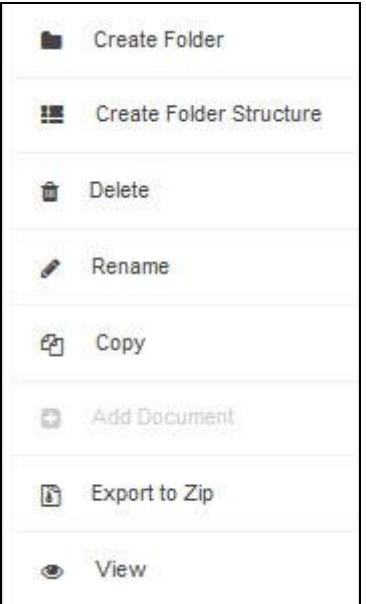

**Accessible from:** Right click on folder and shortcut on Folder browser.

The option "Import documents from ZIP" allows you to import the contents of a zip file while respecting the hierarchy of the folders present within the zip. When the Add New Document window appears on the screen, select the file you want to upload to Doccept by clicking the button "Browse" which will display the folders/files from the computer you are accessing Doccept from. If you want to notify users that you have uploaded a new file, mark the checkbox "Notify users". This will inform the selected users or groups via email or SMS (if setup on the server).

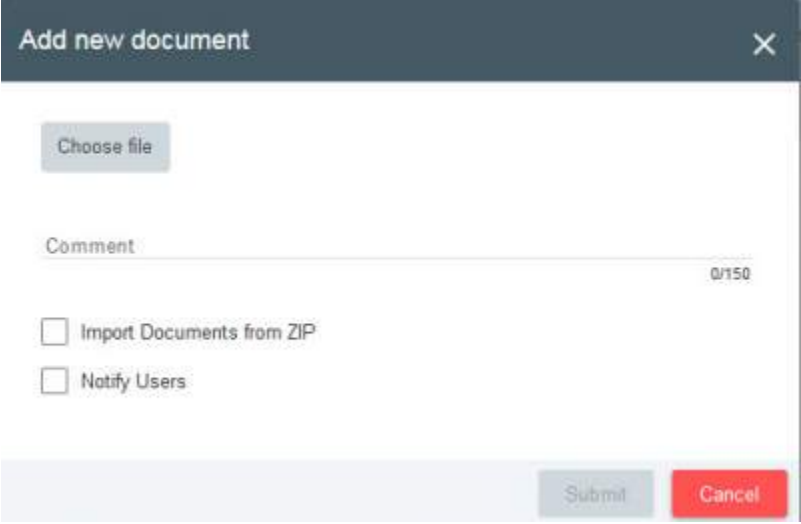

To verify the Metadata groups mapped to the folder to which the document is uploaded and display the Metadata groups. The Add metadata screen will appear soon after the upload button is clicked and file is being uploaded to Doccept.

# **<u>***<u>A</u>* doccept</u>

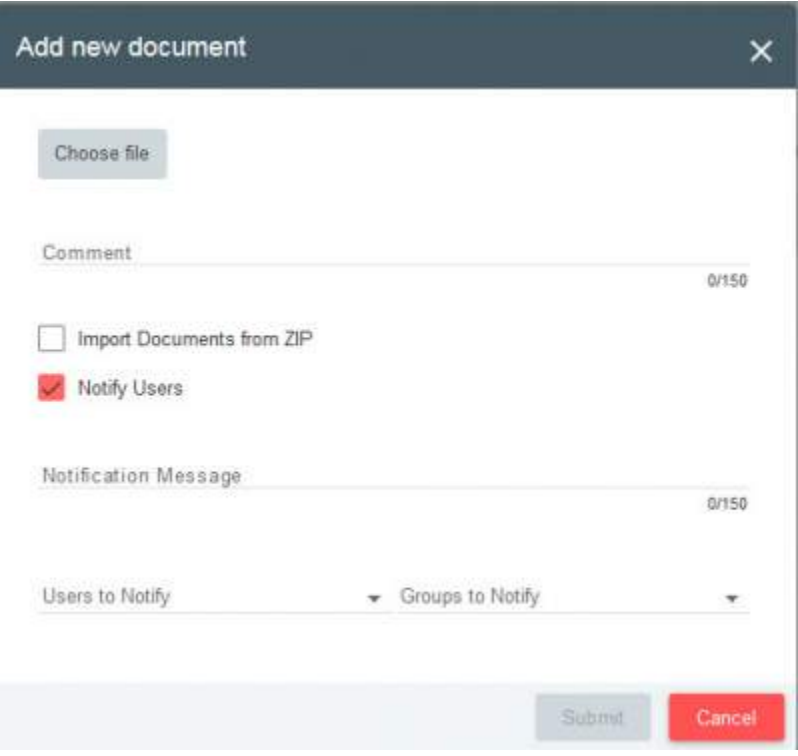

## <span id="page-31-0"></span>**CREATE FOLDER STRUCTURE**

Select a Particular folder, right click and create a folder structure as shown below. This feature allows the user to quickly create a predefined set of directories as defined by the administrator. User defined folder structures can be defined in an xml format on the server.

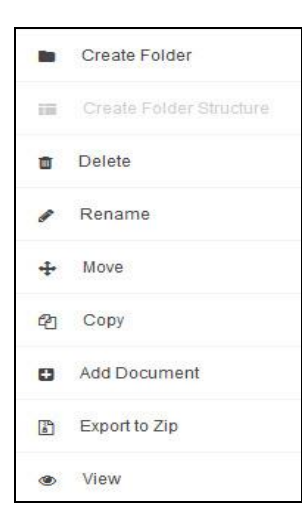

### <span id="page-31-1"></span>**DOWNLOAD**

**Accessible from:** Right Click on document. File Operations>>Download

Download option will download the file to the browser's download folder. Access to this feature can be managed through user profiles. This feature will help a user to download document in its extension format (e.g. PDF, xls etc).

# **<u>A</u>** doccept

### <span id="page-32-0"></span>**REQUEST TO DOWNLOAD**

**Accessible from:** Right Click on document. File Operations>>Request to Download

This feature is enabled based on the configuration on the User Profile and when the user clicks on this option an message will be sent to all admin users with a request for download on the selected file.

Once the request is approved by the admin user, the end user will be able to download the file till the request expires.

#### <span id="page-32-1"></span>**EDIT (CHECK-OUT)**

**Accessible from:** Right Click on document. Right click>>Document Edit>>Edit.

To edit a file's contents, you must check-out the document from Doccept by clicking on the "Edit" option. This will download the file to the local computer which can then be edited using its native application (e.g. Word, Excel, etc.) Once you have made the pertinent modifications, upload it back to Doccept via "Update (Check-in)".File checked out for editing is automatically locked ensuring that no other user can modify its contents while you are modifying it.

### <span id="page-32-2"></span>**UPDATE (CHECK-IN)**

**Accessible from**: Right Click on document. Right click>>Update.

Once the changes have been made on the local computer, you must do an "Update (Check-in)" to upload the file to the system. This will create a new version of the file, and will also unlock the file for editing by other users. Doccept also checks to see if the file was really modified. If not, a new version will not be created.

Note: The file name of the newly uploaded file should match with the original file name of the file that was checked-out. Ignore the UUID and Version Id mapped to the checked out file.

#### <span id="page-32-3"></span>**CANCEL EDIT**

**Accessible from**: Right Click on document. Right click >> Cancel Edit.

If you want to cancel editing of a document, "Cancel Edit" option exists which unlocks the file and restores it to its previous state

#### <span id="page-32-4"></span>**UPLOAD NEW VERSION**

**Accessible from**: Right Click on document. Right click >>Document Edit>>Upload New Version.

If you want to upload a new version of an already existing document without the normal Check-out/ Check-in process just use Upload New Version feature to upload a new version of a document into Doccept.

### <span id="page-32-5"></span>**LOCK**

**Accessible from**: Right Click on document. Right click >>Document Edit >>Lock.

If you want to protect the file so that no other user can make changes to it, you can use the Lock function. This means that until it is unlocked, no other user can modify it. When locked, a locked icon will appear to the side of the name of the selected file..

### <span id="page-33-0"></span>**UNLOCK**

**Accessible from**: Right Click on document. Right click >>Document Edit>>Unlock

If you want to protect the file so that no other user can make changes to it, you can use the Lock function. This means that until it is unlocked, no other user can modify it. When locked, a locked icon will appear to the side of the name of the selected file.

## <span id="page-33-1"></span>**PDF SPLIT**

**Accessible from**: Right Click on document. Right click >>Document Edit >>PDF Split.

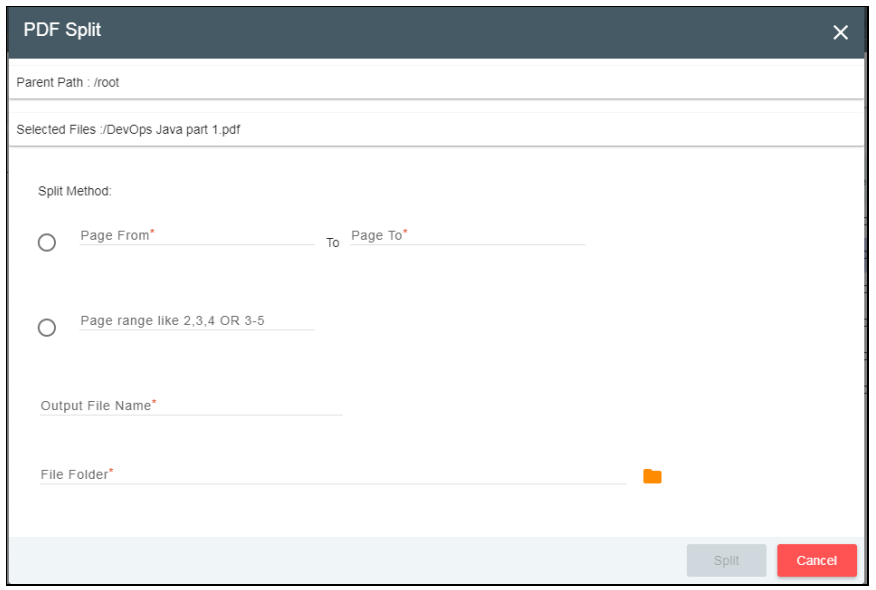

If you want to split any PDF file so that it can be create new files out of single PDf file, you can use the PDF Split function. The PDf is split on the following criteria:

- Page Range (from page number to final page number): User can specify Starting page number to end page number. Doccept will split the page in between these page numbers (including the starting and ending pages). For eg: Input 5 to 10 to split the pages 5 to 10 from the selected PDF file.
- Page Range (selective): different page numbers (not in order) can be specified using a comma separator like 2,5,7 etc., Also a range of pages can be specified using hypen as separator like 3-5 (means pages 3 to 5)

Output File Name: To specify the final output file generated by merging all the split pages form the original PDF file.

File Folder: the destination folder where the Output file will be copied.

**Note: the page numbers specified on the input criteria should be with the less than equal to the total number of pages in the Original PDF file.**

#### <span id="page-33-2"></span>**COPY**

**Accessible from**:

Context (right mouse click) menu of the folder tree.

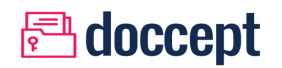

 Right Click on document / folder browser. Right Click>>Folder Operations (Folders) and Right Click>>File Operations (Documents)

A dialogue box to select the location to copy the document or folder to appears. If you do not have write permission in the new location the Copy button will be disabled.

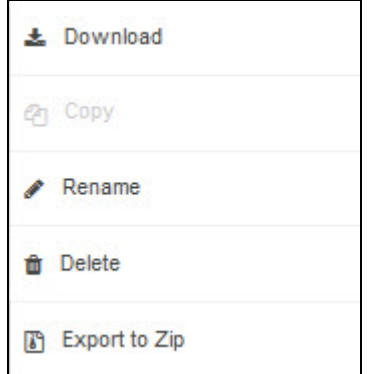

# <span id="page-34-0"></span>**MOVE**

#### **Accessible from:**

Massive option bar.

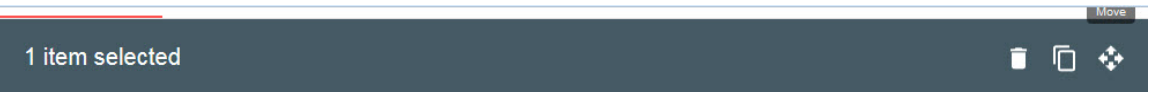

Select Folder / Documents / Mails tab then check single / multiple checkbox to Move folder/s or document/s And Mail/s.

Action menu of the document/ folder browser. Select Checkbox>>Massive Option Bar (Move icon comes here) and >>Select Destination Folder.

A dialog box appears to select the new location of the document or folder. If you do not have permission in the new location the Move button will appear disabled.

# **<u>Adoccept</u>**

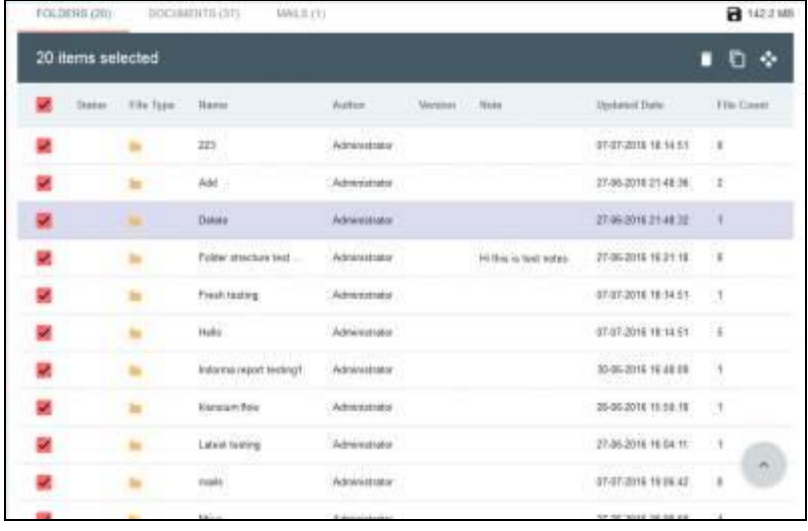

# <span id="page-35-0"></span>**RENAME**

#### **Accessible from:**

Click on Folder or File name.

Rename pop-up will appear. Rename (document or folder) >>Save.

Rename option will rename a file/ folder. Maximum length allowed is 255 characters and the following special characters are not allowed in the file/ folder names:

 $\langle \rangle$  / ? \* : |

#### <span id="page-35-1"></span>**DELETE Accessible from**:

Context (right mouse click) menu of the folder tree.

Right Click on the document/ folder. Right click>>Folder Operations (Folders) >> Delete and Action>>File Operations (Documents)>>Delete

Simply choose the folder or document and select the option "Delete". Doccept will always ask you for confirmation on this action. When a document or folder has been deleted, it is moved to Trash, which can be restored by the Administrator or another user that has the permissions.

#### <span id="page-35-2"></span>**SUBSCRIPTION**

**Accessible from**: Right click on the document/ folder. Right Click>>Notifications>>Add/ Remove Subscriptions.

Doccept allows you to subscribe to a folder or document. When subscribed, you will be alerted on any change made to the document or folder.
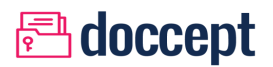

These are some of the events which generate a notification:

- Cancelling a document edit
- Uploading modifications of a document
- Copying a document
- Creating a document
- Setting the properties of a document
- Unlocking a document
- Making a subscription
- Deleting a subscription

### **DOCUMENT REVIEWS**

**Accessible from**: Right click on the document/ folder. Right Click>>Document Reviews.

Doccept allows you to create your own Document Review workflow for the document you have uploaded. Doccept allows user to configure upto 5 levels of review for a document.

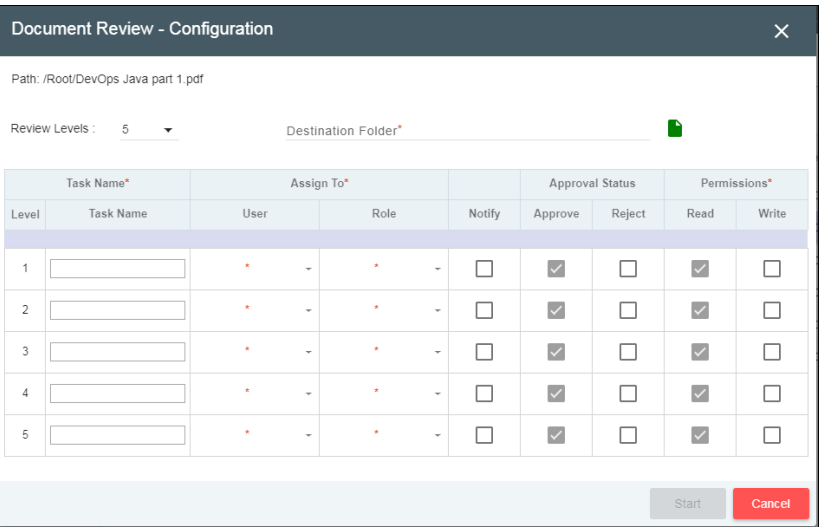

**Review Levels:** User can select the number of review levels he want to configure for his document.

**Destination Folder:** The finally approved file will be automatically moved to the destination folder on Approval of the last review level.

**Task Details:**

Task Name: User can configure unique name to each task level in the Review cycle

**Assign To (User/ Role):** User can configure the task executor (either by selecting the User name or Role name). This task will be assigned to the respective User or Role. The task is reflected in the My Tasks section of Home page for the respective User or group of users as mapped to the assigned Role.

**Notify:** If selected the task assignment notification is sent to the User or Role who are mapped to the tasks in the Review list.

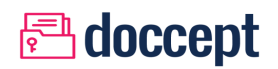

**Approve:** Default mandatory, this will define if the Approve option is to be provided in the Task execution screen for each task.

**Reject:** This will define if the Reject option is to be provided in the Task execution screen for each task.

#### **Permissions**

**Read:** Default mandatory, this will define if the read permission is to be provided for the Task assignee to view the file and review the same for each task.

Write: This will define if the write permission is to be provided for the Task assignee to view the file and review the same for each task.

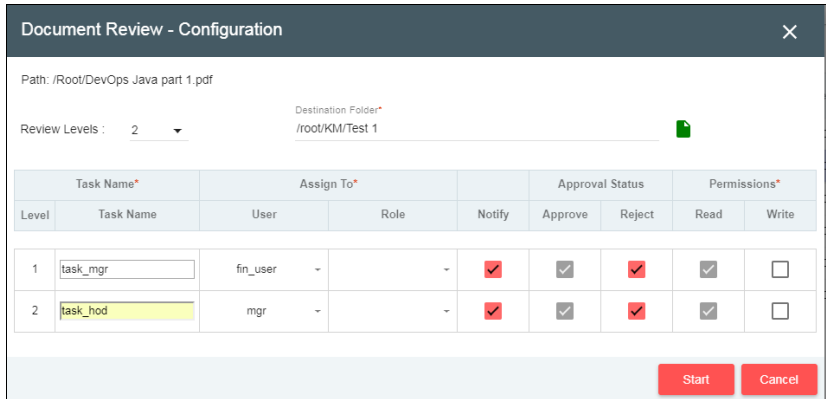

#### **Review Status:**

The Review status is denoted with a  $(\checkmark)$  mark against the document in the Document explorer. The  $(\checkmark)$  mark color codes:

- : Approved
- : In Progress
- : Rejected

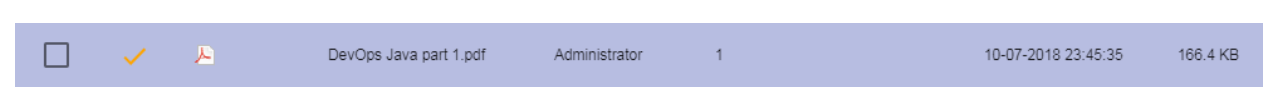

On click of the Review icon the following status window is displayed with the Review status:

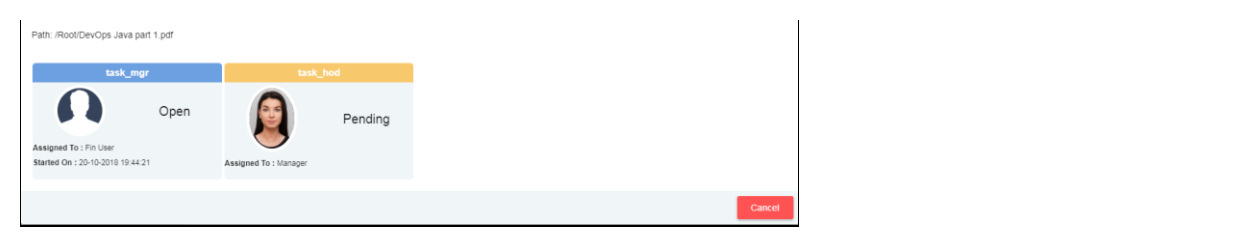

#### **Pending Task Status:**

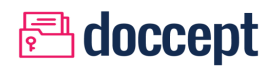

Pending Task status is denoted on the Menu bar for the Task assignee users. On click of the Task status icon the "My Open Task" window is displayed with the Review task:

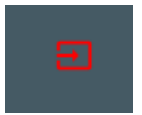

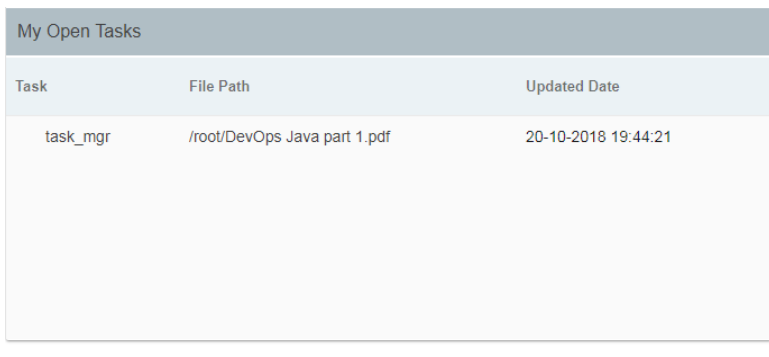

Click on the Task name the following Task execution screen will be displayed.

### **Task Execution:**

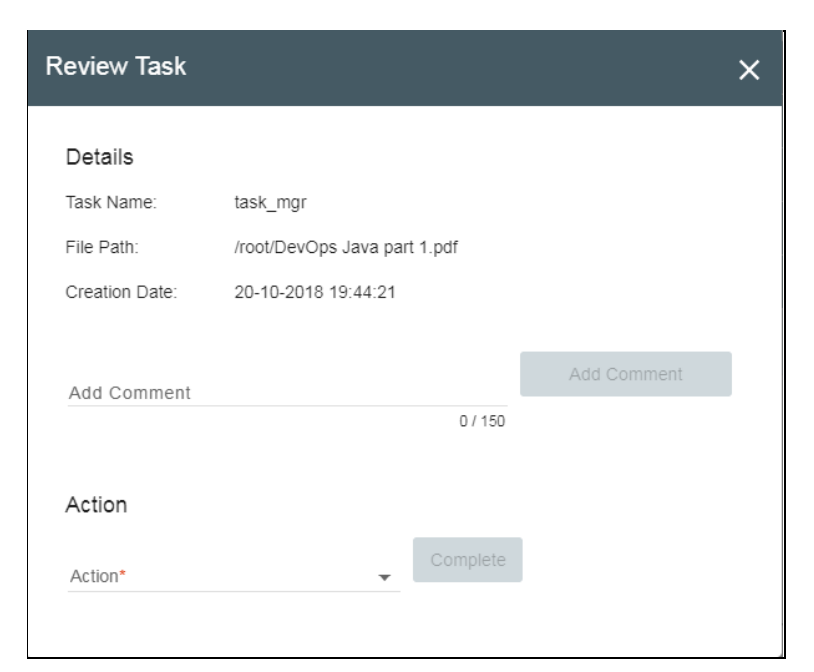

**Add Comment**: User/ Reviewer can provide their comments in this section.

**Action**: Options Approve/ Reject will be displayed based on the configuration setting for the Document Review.

**Complete**: Click on the Action option and click on Complete to complete this Review task.

### **MASSIVE ACTIONS MENU**

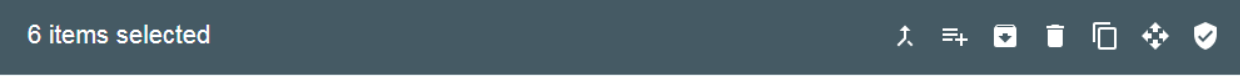

### **PDF MERGE**

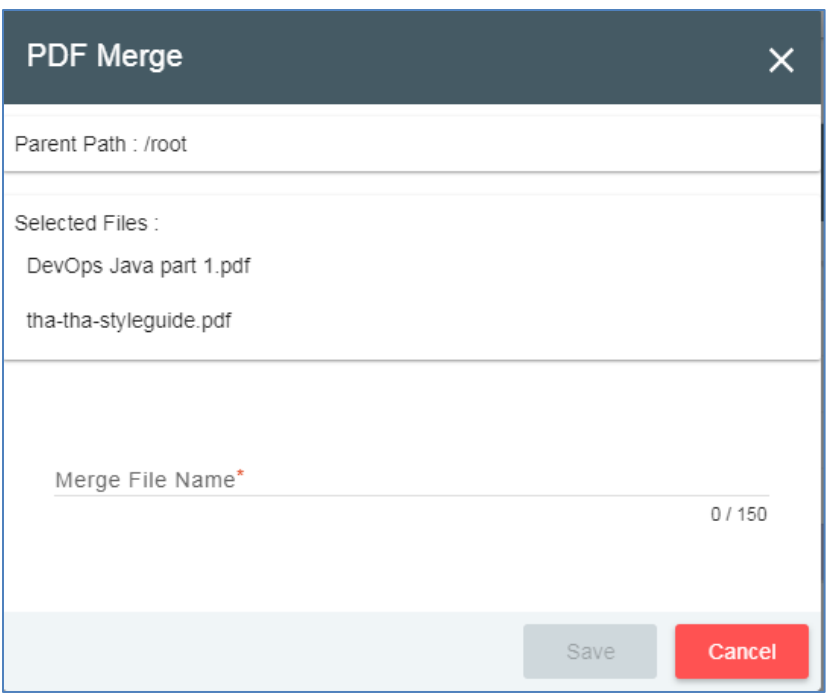

Doccept allows you to merge multiple files (PDF files only). Select the checkbox against the PDF files to be merged and select the PDF Merge option from Massive Option Bar.

Provide the Final merged PDF file name and click on Save button. The final resultant file will be saved to the current folder location.

# **MASSIVE METADATA**

Doccept allows you to delete multiple files (in a single page). Select the checkbox against the files to be mapped with Metadata and select the Metadata option from Massive Option Bar.

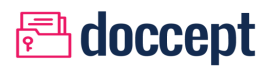

# **MASSIVE EXPORT**

Doccept allows you to export multiple files (in a single page) to ZIP archive. Select the checkbox against the files to be exported and select the download option from Massive Option Bar.

### **MASSIVE DELETE**

Doccept allows you to delete multiple files (in a single page). Select the checkbox against the files to be deleted and select the Delete option from Massive Option Bar.

### **MASSIVE COPY**

Doccept allows you to copy multiple files (in a single page). Select the checkbox against the files to be deleted and select the Copy option from Massive Option Bar.

### **MASSIVE MOVE**

Doccept allows you to move multiple files (in a single page). Select the checkbox against the files to be deleted and select the Move option from Massive Option Bar.

### **MASSIVE SECURITY**

Doccept allows you to map security to multiple files (in a single page). Select the checkbox against the files and select the Security option from Massive Option Bar.

This will be allowed only when the security permissions on the selected files/ folders are similar across users and roles.

### **WORKFLOWS**

### **Start Workflow**

Select a document, click on the file icon in menu bar and select start workflow option to initiate a workflow on that document. A popup will appear with all the available workflows.

### **Workflow Pending Task**

User can check all pending or open task at My Open Tasks section.

On selecting the pending task, workflow will demand for additional information about the pending task. Once user enters the information, workflow will proceed to the next step.

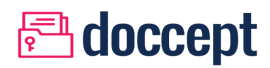

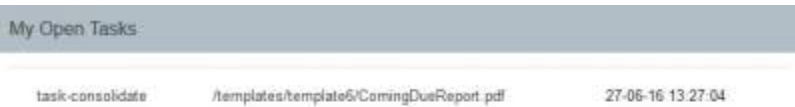

### **ALERTS (FOLDERS)**

Doccept has an alerting system that enables the user to schedule alerts at predefined intervals based on tasks that are supposed to happen as per a pre-defined schedule.

These alerts can be configured only at a Folder level and are classified as:

- Adhoc or One-Time Alerts
- Recurring Alerts, which can be scheduled at specific intervals such as daily, weekly, monthly, etc.

#### **Adhoc Alerts**

These are one-time alerts. User needs to provide only the Start date. Doccept will check for a file to be uploaded to this folder before the defined start date. Otherwise, an alert will be sent daily till the file is uploaded.

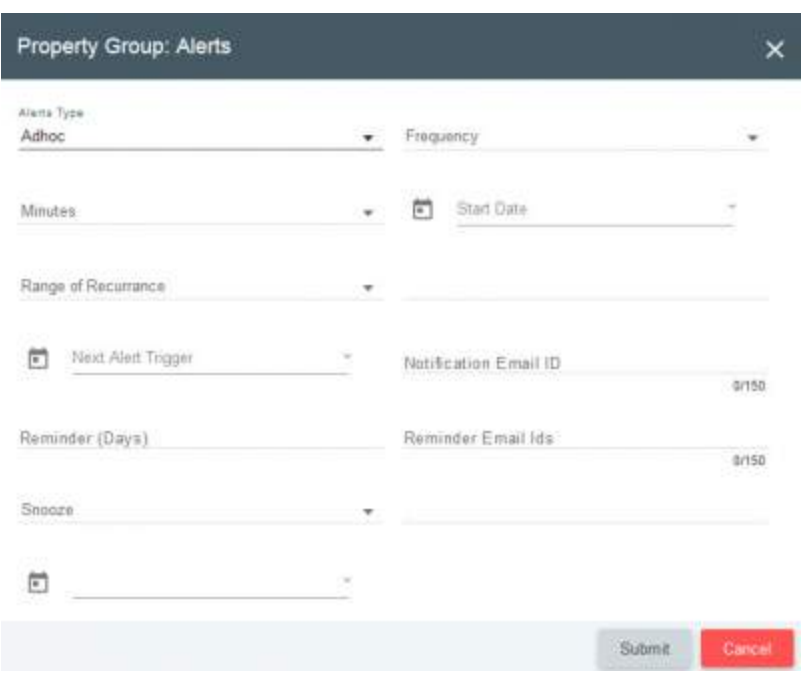

### **Recurring Alerts**

These alerts are recurring in nature and will check for a document to be uploaded / updated within the defined interval (frequency). The alert notifications will be sent to the list of email ids provided in the Notification Email Id field.The below example defines a recurring alert with frequency as quarterly and the start date as is "01-10-2013". Doccept will automatically calculate the next alert trigger date and will check for a valid document on the pending alert trigger day. If a valid document is not found for that period, an alert will be sent to the mail ids as provided under Notification Email ids. Multiple emails ids need to be separated using a semicolon (;)

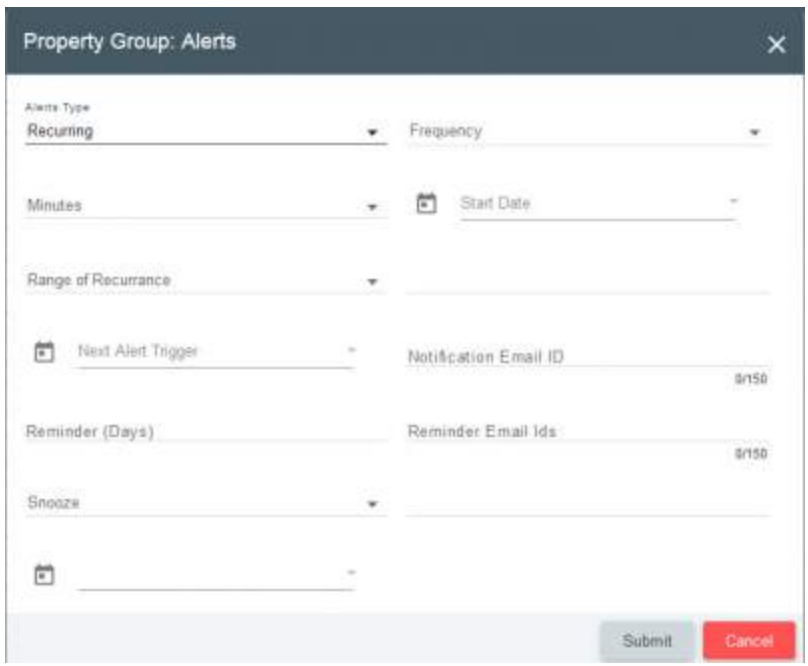

### **Range of Recurrence**

Range of Recurrence is applicable only for Recurring alerts. It can either be "No End Date" or "End in occurrences".If it is set to No End Date, the alerts will be perpetual. End in occurrences, the alerts will be propagated only for the specified number (count) of occurrences.

#### **Snooze**:

User can Snooze or postpone the alerts notification by setting up the Snooze based on "By days" or "By date" so that the alert is suppressed until a defined period, without completely disabling it. After expiry of the snooze period, Doccept will continue the checks and will raise alerts as needed.

# **AUDITING (FOLDERS)**

Doccept has an Auditing section that allows users to setup pre-defined schedules for auditing the contents of folders. Audit can be any activity including checking for the existence of a physical document. This can be used to ensure that the custodian of a physical document is still holding the document and in good condition.

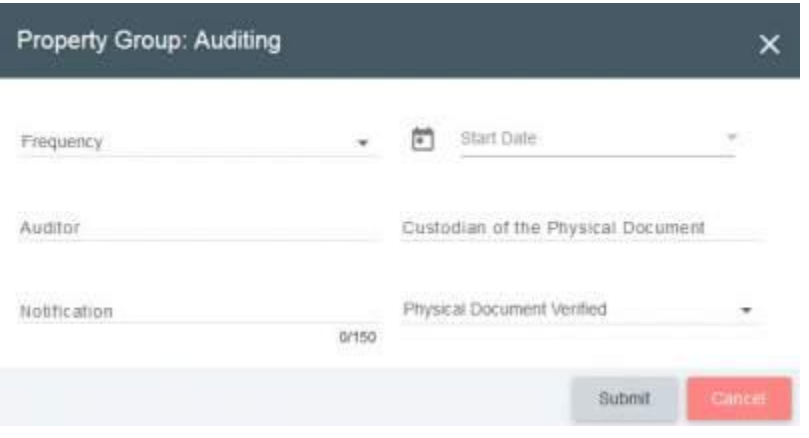

# **CREATE LINK (DOCUMENTS)**

This feature allows for the creation of a short-cut (link) of a file in another folder. Right click on file select document management and click on create link that brings up a dialog for choosing the folder where the link should be created.

Right Clicked >>Document management >> create link.

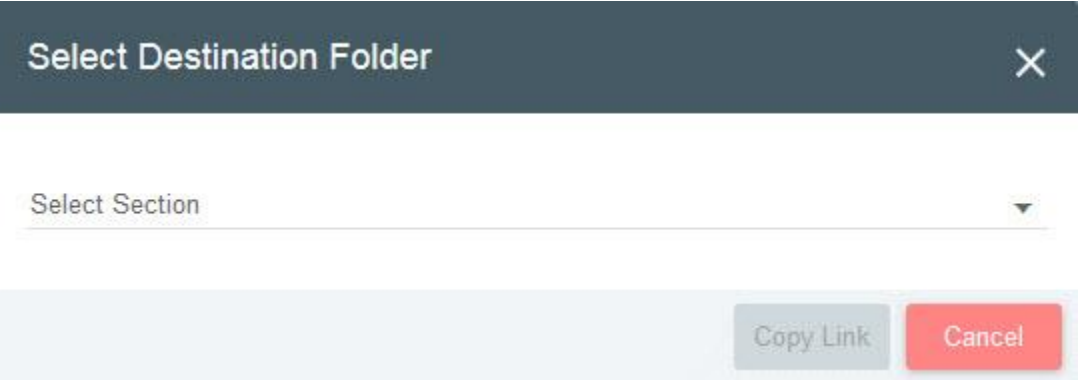

### **EXPORT TO ZIP**

This feature helps the user to exporting a selected folder or file in a compressed (.ZIP) format. Only files that the user has access to, would be included in the compressed folder.

# **TAG EMAILS (FOLDERS)**

Mails imported into Doccept reside in the Emails section of Doccept. Users can setup rules to automatically move e-mails to specific folders based on keywords in Email Id, Subject and Content fields. The parameters work with a logical AND condition.This feature is available only for folders.

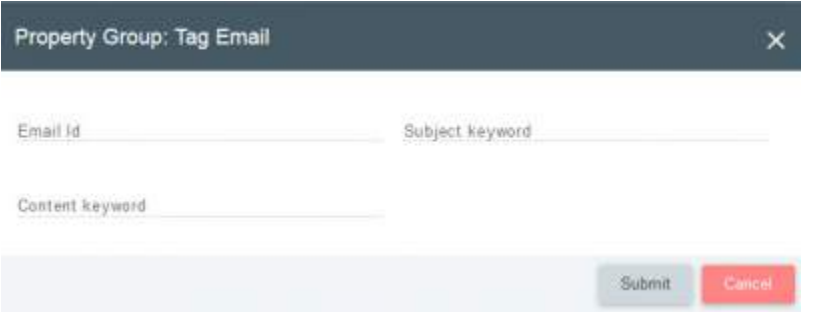

# **DOCUMENT EXPIRATION**

Doccept allows users to define a retention period for a document through the Document Expiration feature. Users can define a Expiry Date for a document post this date the document will be moved to the Trash folder. A pre-notification mail can be setup 7 days prior to the Date of Expiry by providing the list of email recipients under the Pre-Notification Notification on Expiry: A mail will be sent across stating that the document has expired to the list of recipients mentioned here.

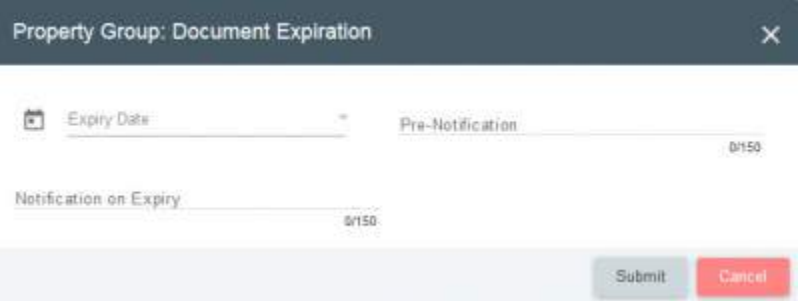

# **MANAGE KEYWORDS (DOCUMENTS)**

Doccept allows users to define keyword to documents for easy search. User can add multiple keyword on single document by Right Click on the document Metadata>>Manage Keywords. Manage keyword pop-up will appear, to offer add keyword/s and also consists Delete Icon to delete the defined keywords for a particular document.

# aloccept

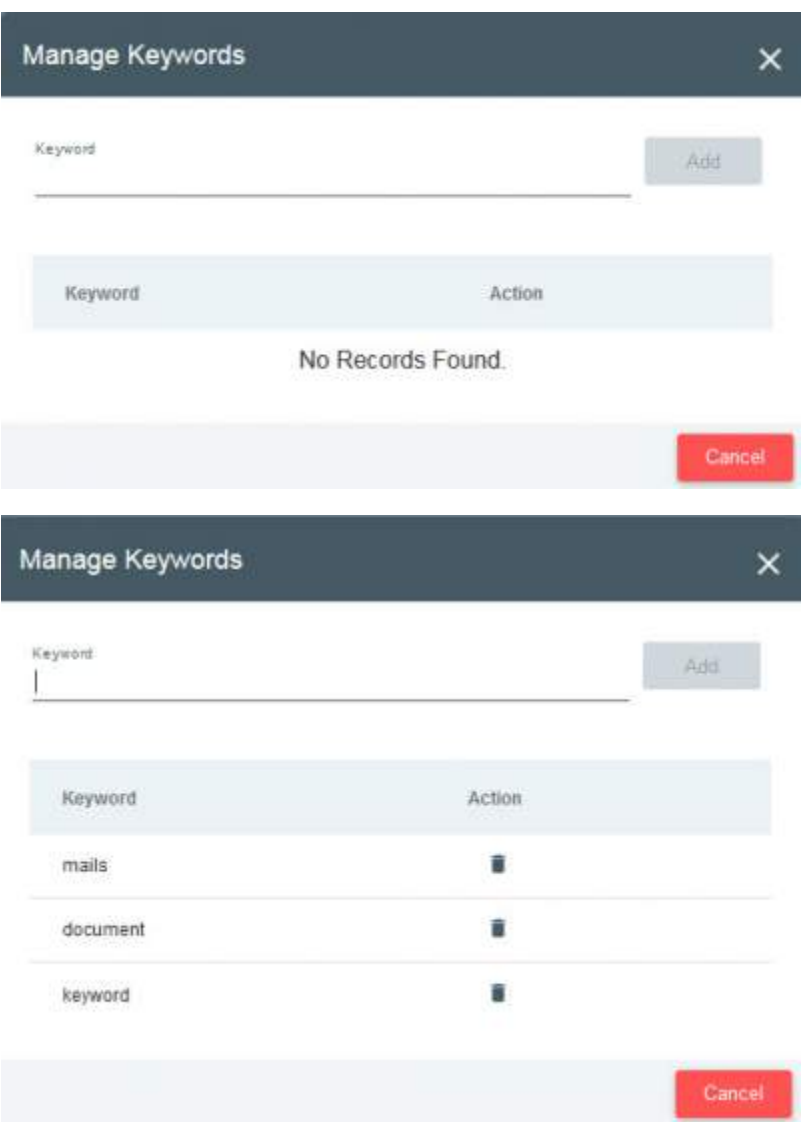

# **MANAGE CATEGORIES (DOCUMENTS)**

For Documents, you can assign or remove categories that this document belongs to. Adding or deleting categories does not modify the document version. By Right Click on the document. Metadata>>Manage Category. Manage Category pop-up will appear to Add Category user can add new category. Also contains the delete icon to delete the defined category for particular document.

# *<u>A</u>* doccept

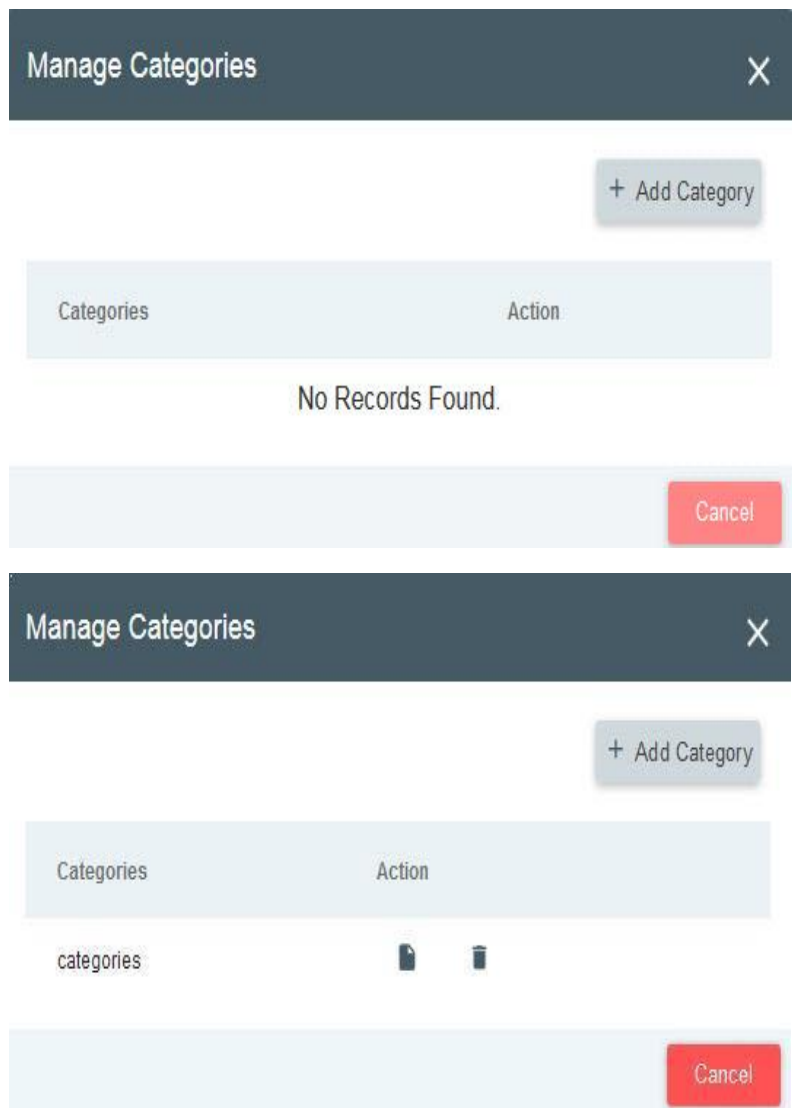

# **CUSTOM METADATA(DOCUMENTS)**

Users can assign values to the mapped Metadata from this window. The assigned Metadata groups would be displayed and user can select view and provide the necessary information.

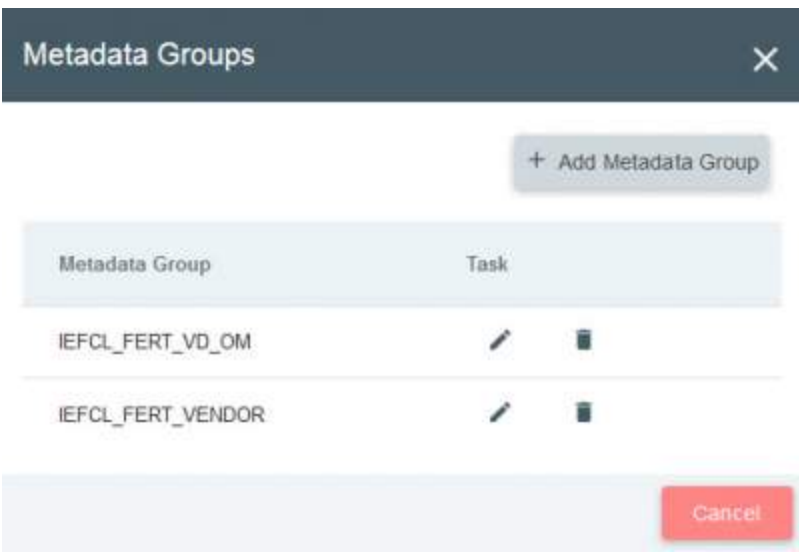

# **EDIT EXTRACTED TEXT(DOCUMENTS)**

The extracted text is displayed in a text editor providing the user to verify the extracted text and make corrections in the content if required.

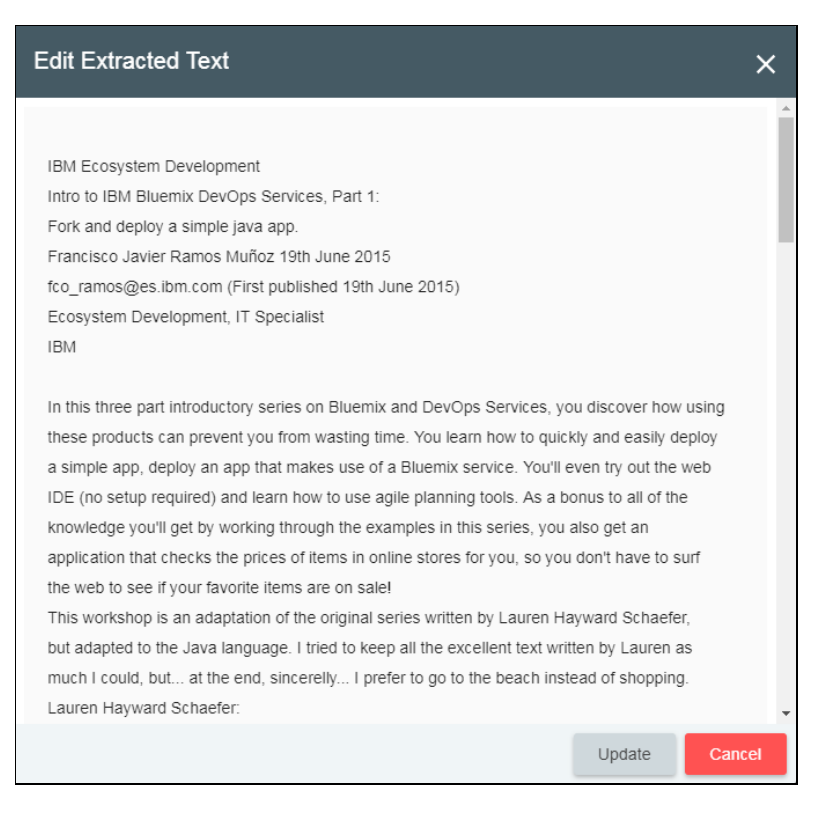

# **A**doccept

## **NOTES**

Notes can be added to a particular folder/ Document via this option. Each note can be up to 2000 characters long. Users can add as many notes as required.

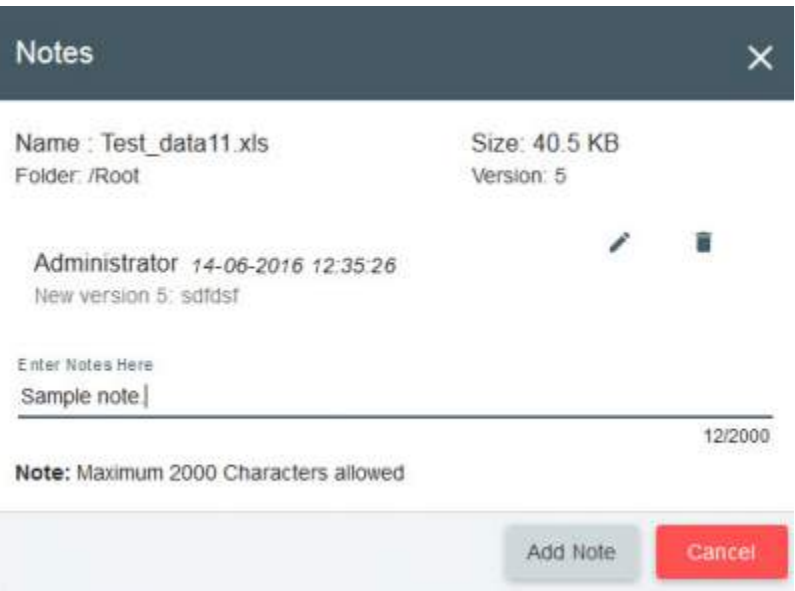

### **SECURITY**

Security option allows you to see and update (if the permissions are available) what users and groups have permission to a Specific document or folder. Roles can be defined in the administrator section and accordingly security can be set for a particular folder.

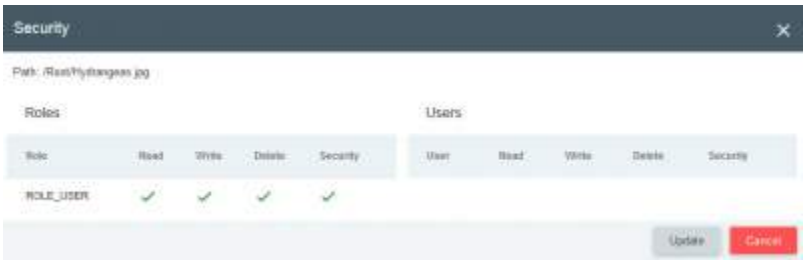

To change permissions click on the "Update" button. This will display which users have read, write, delete and security permissions on the document or folder and these permissions can be changed as needed.

- Read Gives Read-only Access
- Write Allows user to modify the document
- Delete Allows the user to delete documents (will be moved to Trash)

Security – Gives the ability to assign security rights to the current document or folder to other users

Selecting "Apply changes recursively" will automatically overwrite the security permissions of all entities under the selected folder.

# *<u>A</u>* doccept

### **Recursive Permissions**:

### **Access permissions which are added/ modified on the parent folder will be recursively applied to the child folders.**

Recursive permissions will be applied in the following scenarios:

- 1. When the user/role is newly added to the parent folder.
- 2. When the existing user/role is modified which is available on both parent and child folders.
- 3. When the user/role is newly added to the parent folder even though the same user/role is already mapped to child folders.

Recursive permissions will **NOT** be applied in the following scenarios:

1. When the user/role is modified on the parent folder and which is not available on the child folder.

Table for easy reference:

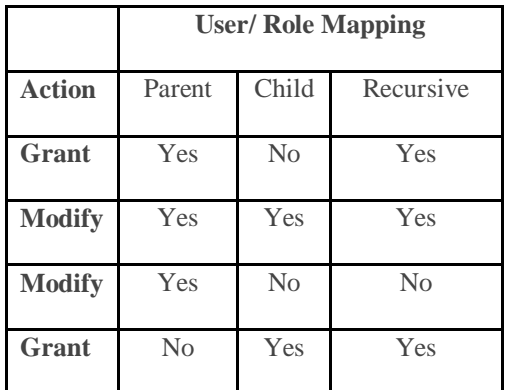

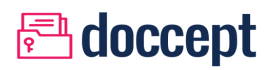

### **VIEW MENU FUNCTIONS**

### **VIEW - PROPERTIES**

By clicking View - > properties, a pop-up will appear showing the Document or folder properties with details such as, Name, path, history, etc.

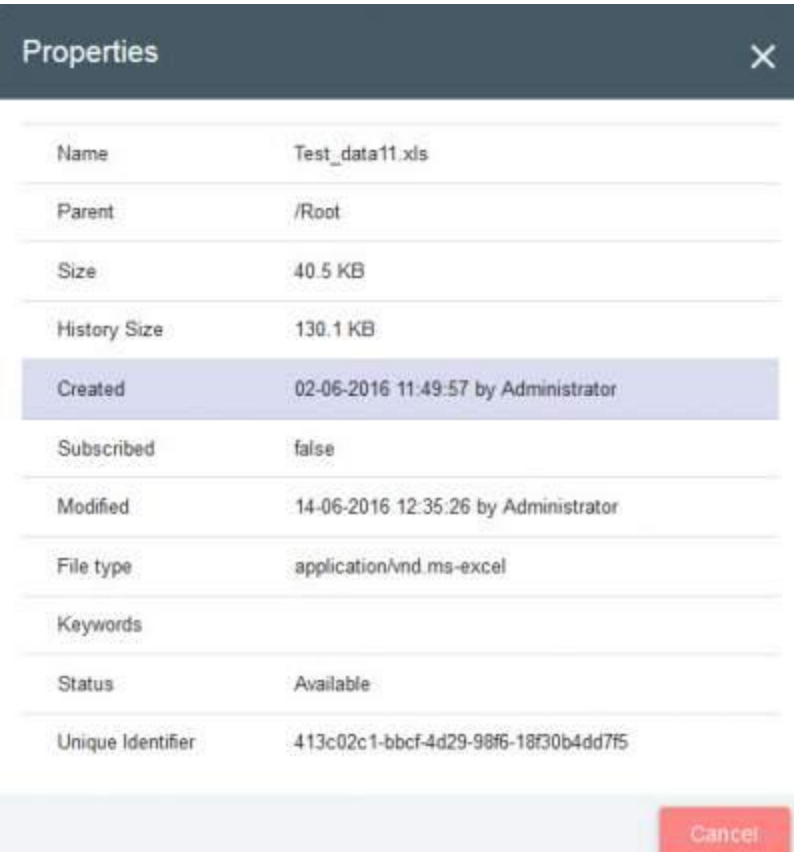

### **VIEW - NOTES**

Same as Notes section but the Notes information is in read-only mode.

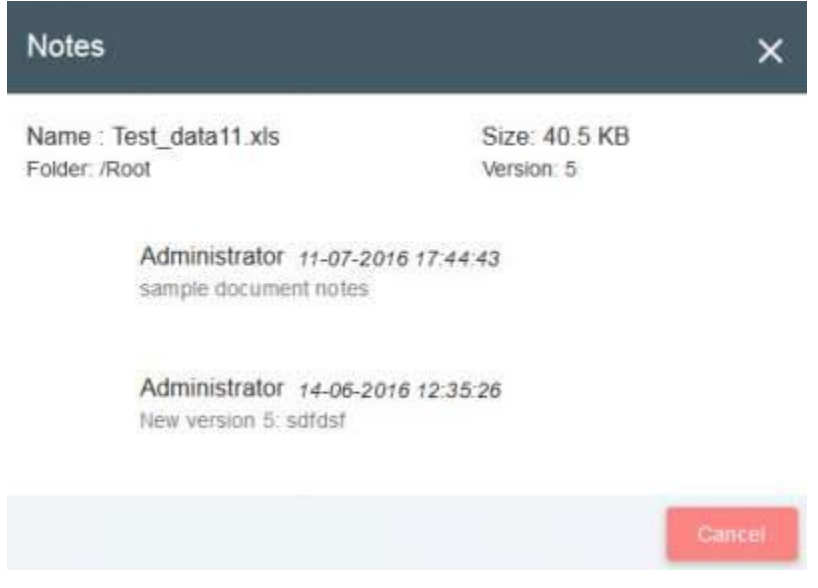

# **VIEW - SECURITY**

Same as Security section but the Security information is in read-only mode.

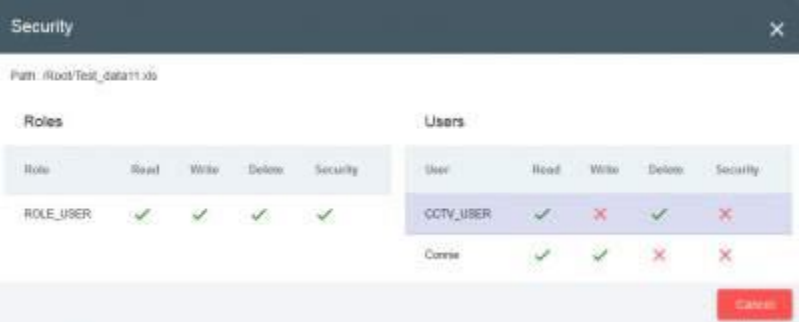

# **VIEW – PREVIEW (Documents / Mails)**

Document preview tool of Doccept provides preview of the document for selected document types. This feature needs a valid Adobe PDF browser plugin be installed for the browser used.

Following are the file types that are supported by the Preview tool.

- Word documents
- Excel files
- PowerPoint Files
- Open Office documents
- PDF files
- PNG files
- BMP files
- MPG files
- MP4 files(Video)

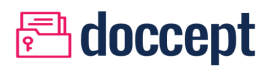

- Auto CAD files (.dxf files)
- Tiff files
- Outlook Messages (.msg)

### PDF Preview:

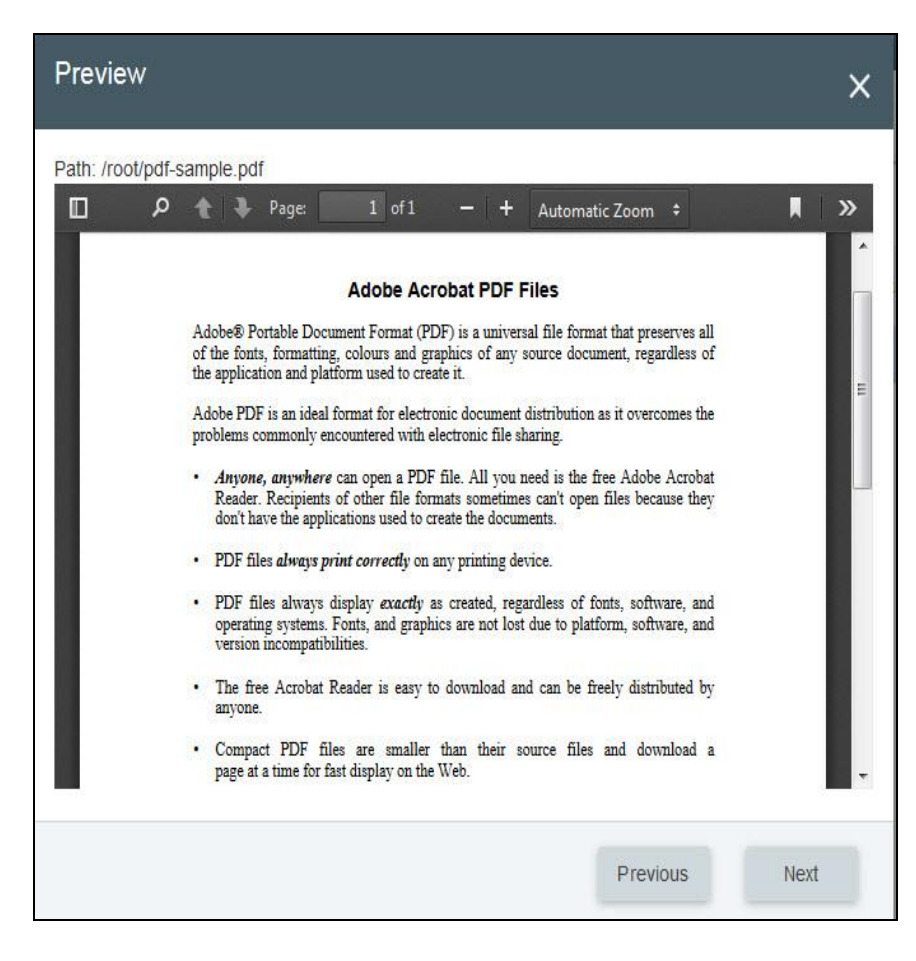

MS Office Preview:

# *<u>A</u>* doccept

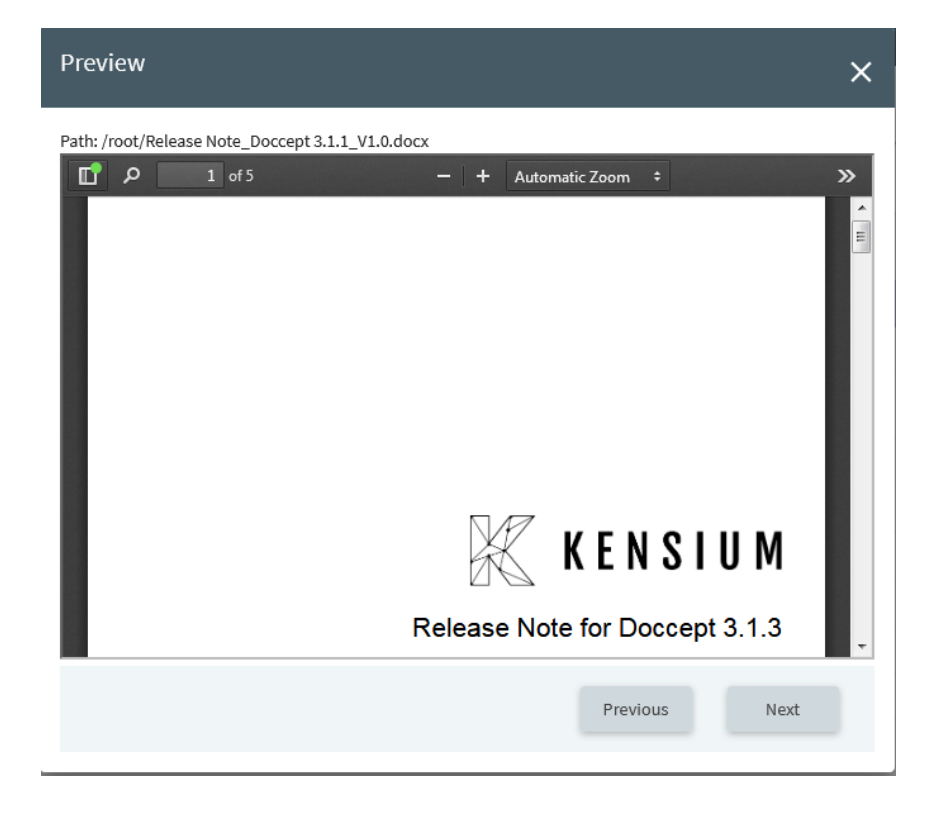

# Image Files Preview:

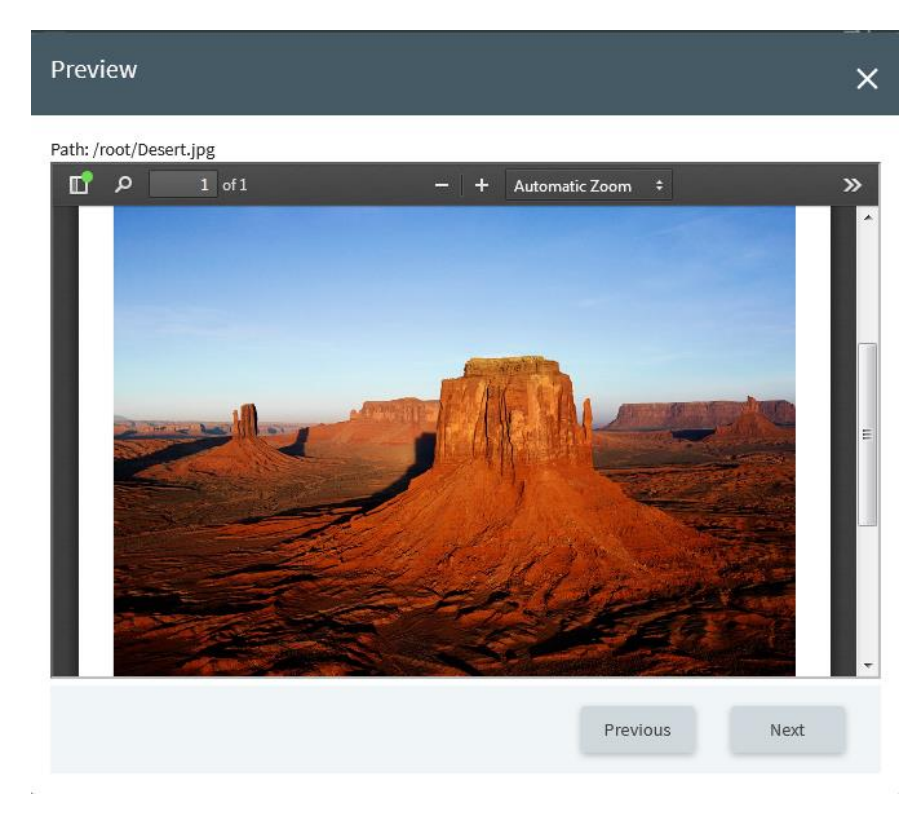

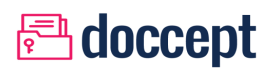

### Auto CAD Preview:

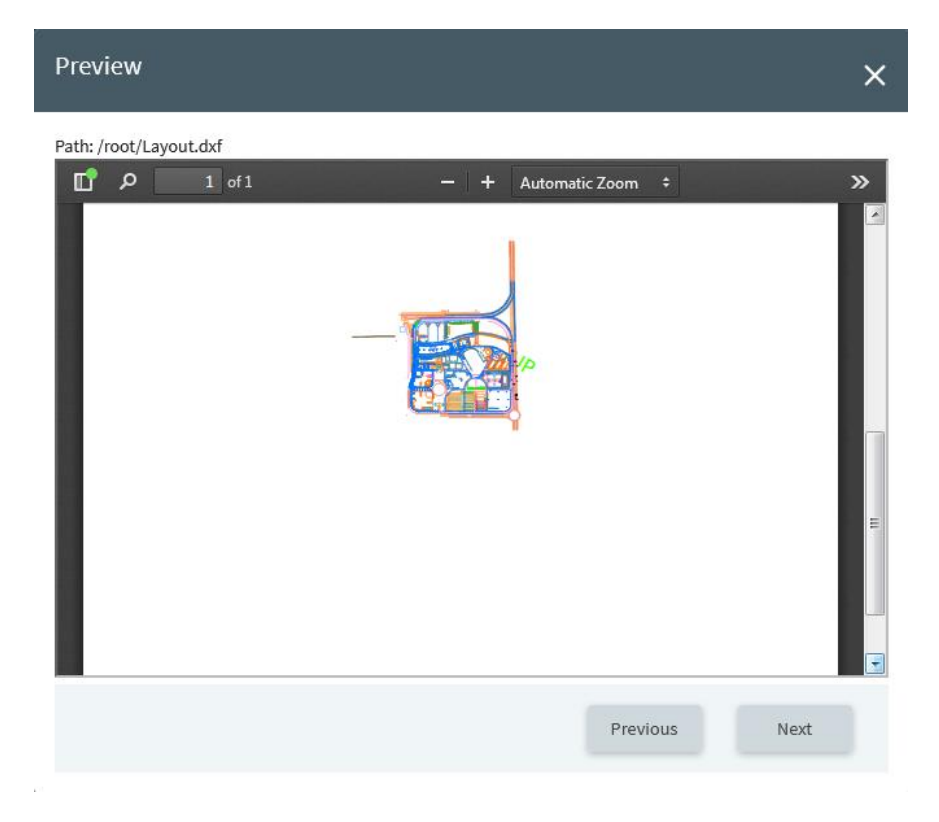

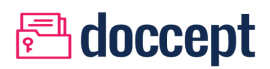

### Outlook Mail Preview:

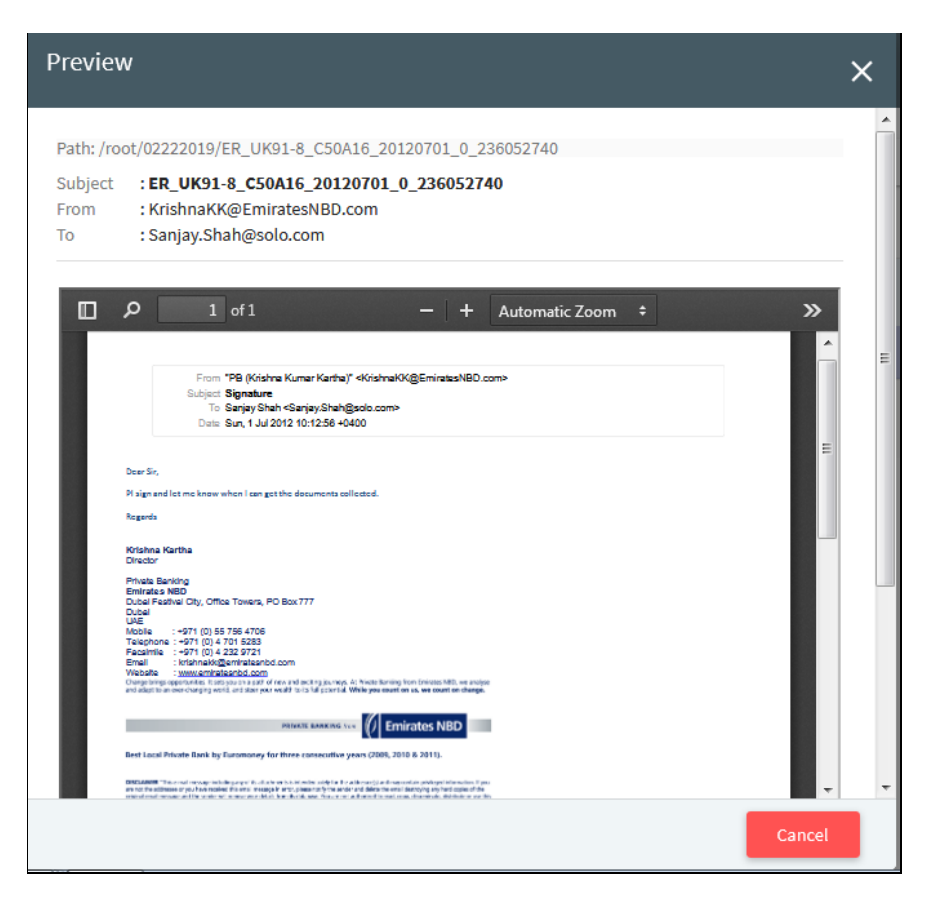

# **VIEW – REQUEST TO PREVIEW**

This feature is enabled based on the configuration on the User Profile and when the user clicks on this option an message will be sent to all admin users with a request for download on the selected file.

Once the request is approved by the admin user, the end user will be able to preview the file till the request expires.

### **VIEW - WORKFLOW LOG**

Displays a log of all Workflow activities on this document with details such as - when the task was started, when it was approved/rejected, updated and other user actions on the task.

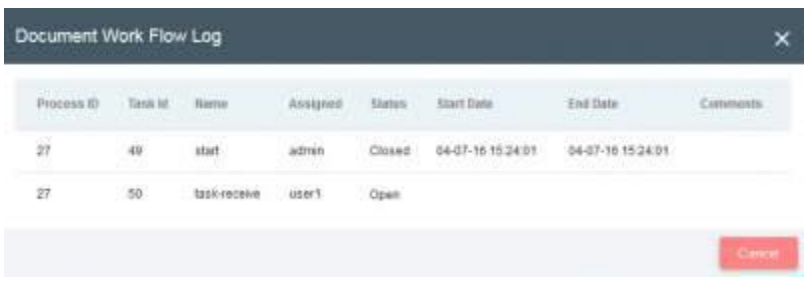

# **VIEW - DOCUMENT AUDIT LOG**

Displays a log of all Doccept activities performed on this specific document or file.

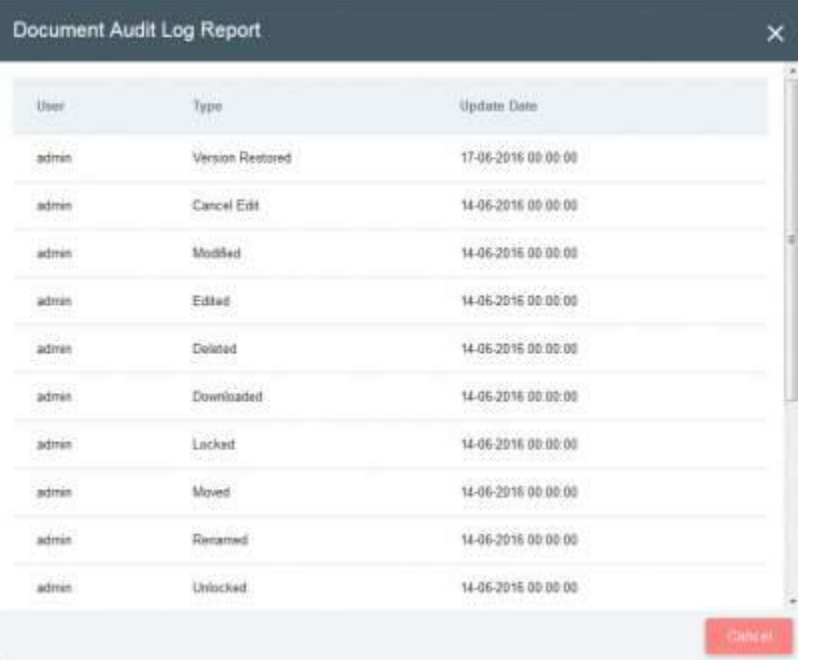

# **VIEW - HISTORY**

Whenever a document is Updated or checked-into Doccept, a new version is created providing ability to access or restore any version of the document. Users can view all the previous document versions in the History tab.Each entry includes details of the user who has edited the document, date and time of edit, comments provided about the edit, etc. Doccept also allows a user to quickly revert to an older version (Using Restore button). User can also view an older version by just clicking the 'View' button in the respective row.

 $\overline{\mathbf{x}}$ 

### History

Path /Root/Test\_data11.ds

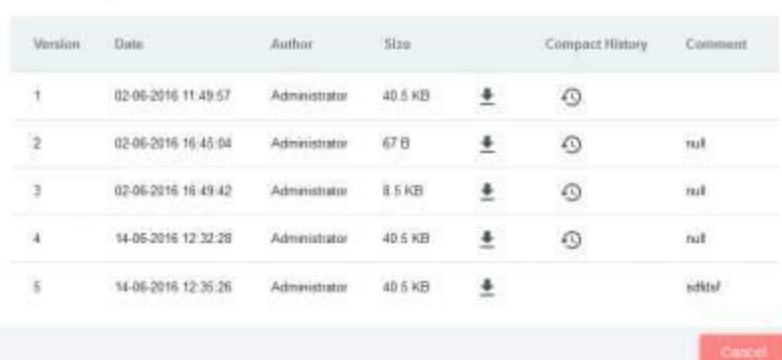

# **VIEW - VIEW EXTRACTED TEXT**

The extracted text is displayed in a text editor in read only format.

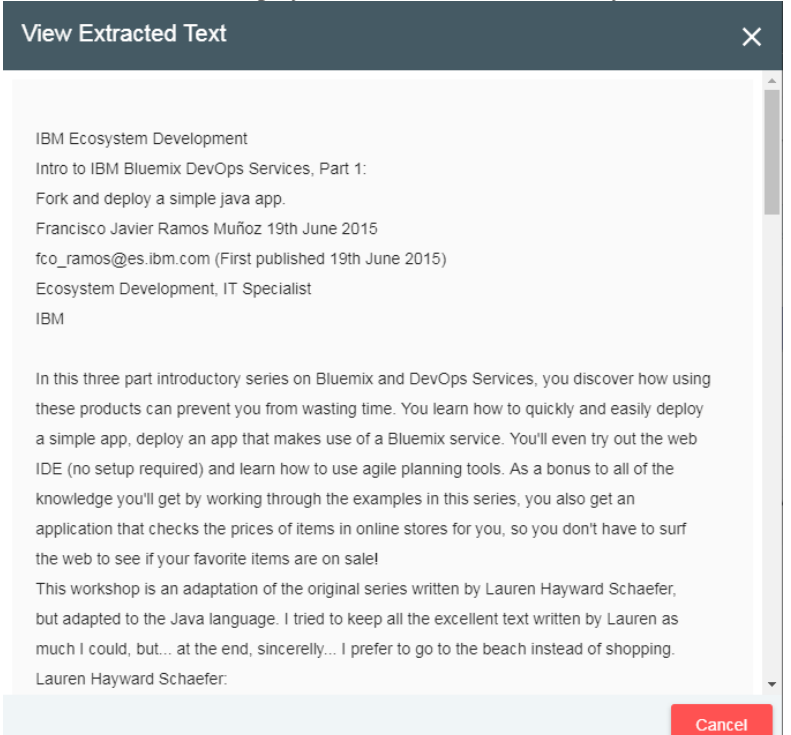

# **A**doccept

# **SEARCH SCREEN COMPONENTS**

# **SEARCH CRITERIA**

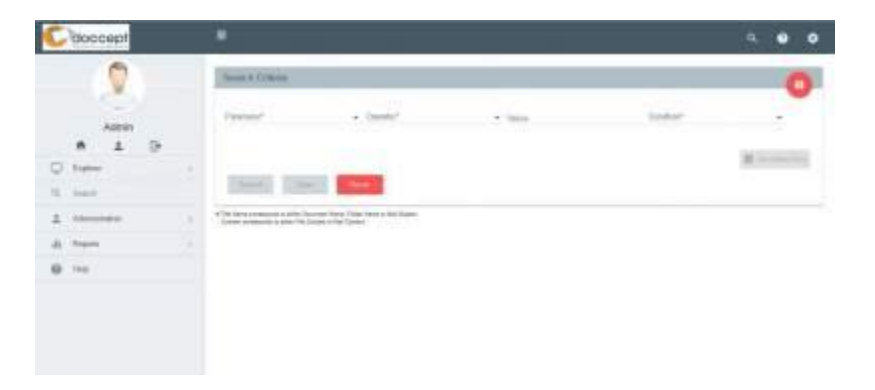

Search criteria screen provides the user with a option to build own search queries. The following attributes are provided for facilitating dynamic search query generation:

- Parameter
- Operator
- Value
- Condition

#### **Parameter**:

User can search for files based on the following parameter values:

Title Name: This could be a Document name, Folder name or Mail subject.

File Content: Would be applicable for only searchable files. The following are the types of files that can be searched on the file content.

- Word documents
- Open office documents
- PDF files
- Excel Files
- Rich Text files
- Text files
- PPT etc.

File Category: User can search based on the File category. Category can be selected with the help of Category browser.

File Keywords: User can search based on the File keywords.

User Id: User can type in the first few characters of a user id, and the system will display a list of matching values.

Date Range: Files uploaded within a date range selected by the user would be displayed

File Folder: User can search based on the File folder. Category can be selected with the help of folder browser.

File Types: Select file types can be selected form the list provided under the value.

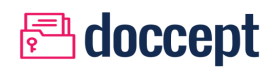

### Metadata:

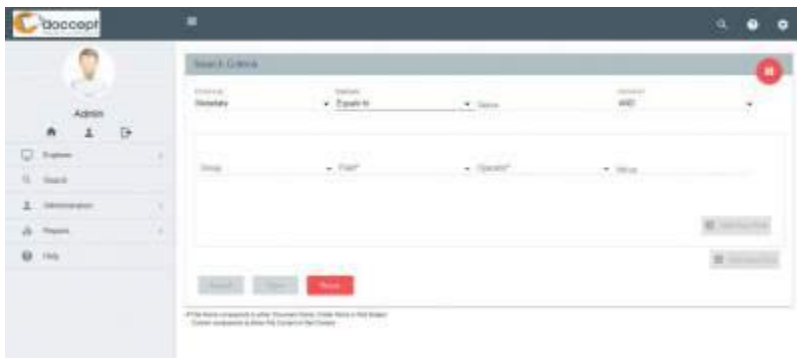

Setup Criteria: Click on the Setup criteria button a panel with the following attributes is displayed:

- Group
- Field
- Operator
- Value

Mail Attributes: User can search for mails based on the From Address, To Address and Subject

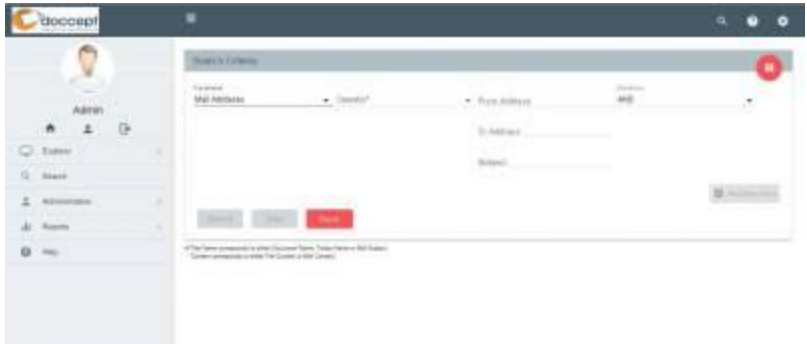

Operators: The following values are provided under the Operator drop down that can be applied for selected Parameter.

- Equal To
- Like
- Start With
- End With
- Between
- Greater Than
- Less Than
- Greater Than Equal To
- Less Than Equal To

# **A**doccept

### Value :

Text Field: This is displayed for the parameters such as Title name, File Keywords, User Id.

Text Area: This is applicable for parameter File Content.

Date Fields: This is applicable for Date range parameter.

Folder Browser: This is applicable for File Folder parameter. User is provided with the Folders Tree structure.

Category Browser: This is applicable for File Category parameter. User is provided with the Category Tree structure.

### Condition :

AND: To provide logical AND operator between search conditions. eg: Condition1 AND Condition2 OR: To provide logical OR operator between search conditions. eg: Condition1 OR Condition2 CLOSE WITH AND: To provide Close brace with AND operator. eg: ( Condition1 ) AND (Condition2) CLOSE WITH OR: To provide Close brace with OR operator. eg: ( Condition1 ) OR (Condition2) CLOSE: To Close the Group. eg: ( Condition1 )

# **SEARCH RESULTS**

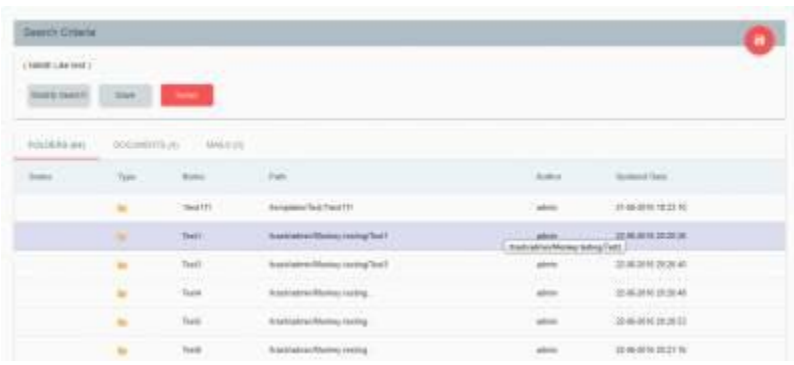

The search criteria can be saved for future use. Click on the Save search button and the system will bring up a dialog box where the user can provide a unique search name to save the search criteria for future reference.

# **SAVE SEARCH**

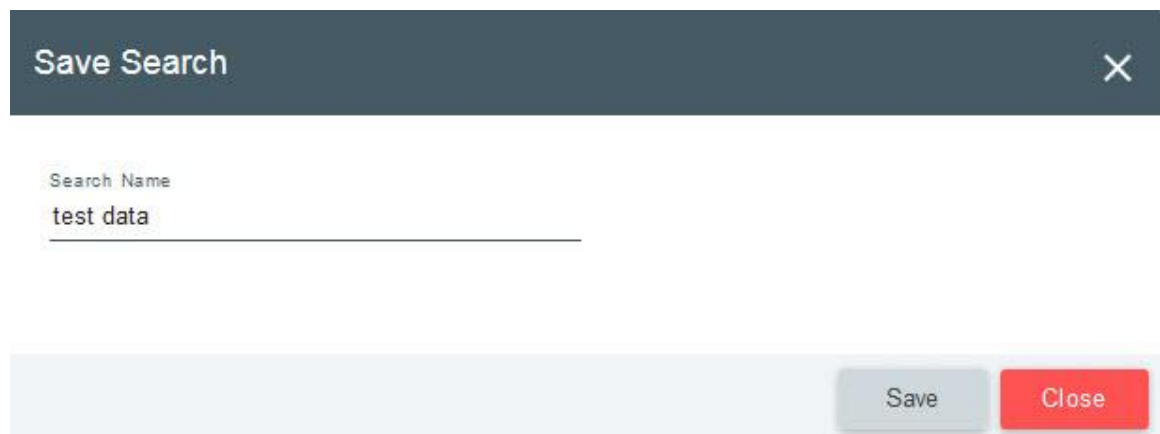

The search criteria can be saved for future use. Click on the Save search button and the system will bring up a dialog box where the user can provide a unique search name to save the search criteria for future reference.

# **MANAGE SAVE SEARCH**

User can click on "Saved Searches" link at the top of the search page to view the saved searches run the search with a single click for updated results. Also one can sort these saved searches and delete the entries.

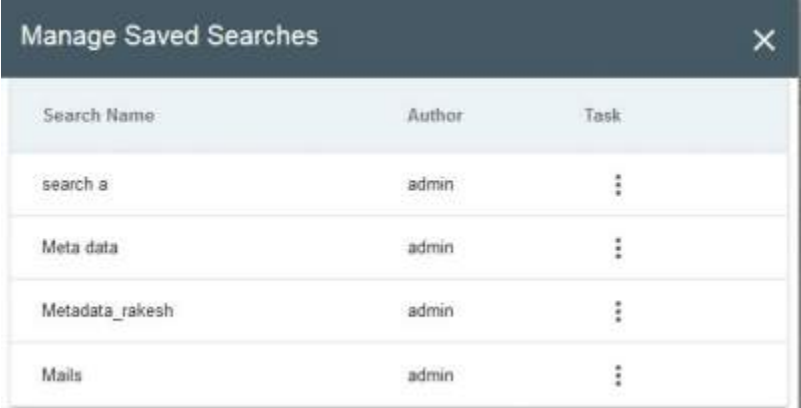

# **REPORTS**

### **Over Due Report:**

Lists all the folders on which notifications or alerts are not handled as per the scheduled intervals and the work is overdue.

### **Coming Due Report:**

Lists all the upcoming notifications/tasks within the time-period defined by the user. This report can also be exported into an excel sheet.

#### **New Uploads Report:**

This report lists out the files uploaded to Doccept based on the Date range provided as input criteria. This report would be available for both Admin users and normal users. For normal users the files uploaded by the specific user and at admin level there would be an extra input parameter to select user.

Available:

Admin Level

User Level

Input Parameters:

- Date Range: Date range within which the documents where uploaded.
- From Date
- To Date
- User: Only at Admin level. List of doccept users to be populated in a drop down.

Output Values:

- File Name
- Author
- Version
- Size
- Update Date
- File Path

#### **Disk Space Usage Report:**

This report lists out the user wise disk space usage in Doccept. This report would be available for admin users.

Available:

Admin Level

Input Parameters: None

Output Values:

- User Name
- User Quota (GB)
- Used Space (GB)
- No of Files uploaded

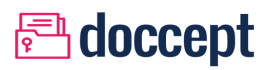

### **Document Edit Report:**

This report lists out the documents checked out by a particular user in Doccept. This report would be available for normal users.

Available:

User Level

Input Parameters: None

Output Values:

- File Name
- Author
- Version
- Size
- Update Date
- File Path

#### **Document Audit Log Report:**

This report lists out the recent activity/ audit log for a particular file in Doccept. This report would be available for normal users.

Available:

User Level

Input Parameters:

- Date Range: Date range within which the documents where uploaded.
- From Date
- To Date
- File Folder: File folder selection.
- File Name: Documents in the selected file folder should be populated in this dropdown.

Output Values:

- File Name
- Activity
- Perform By
- Update Date

#### **Subscription Report:**

This report lists out the recent documents subscribed by a particular user in Doccept. This report would be available for normal users.

Available: User Level

Input Parameters: None

Output Values:

- File Name
- Auther
- Version
- Size
- Update Date
- File Path

#### **Document Expiry Report:**

This report lists out the files in Doccept based on their Expiry date. This report would be available for both Admin users and normal users. For normal users the files uploaded by the specific user and at admin level there would be an extra input parameter to select user.

Available:

- Admin Level
- User Level

Input Parameters:

- Date Range: Date range within which the documents where uploaded.
- From Date
- To Date
- User: Only at Admin level. List of doccept users to be populated in a drop down.

Output Values:

- File Name
- Author
- Version
- Size
- Update Date
- File Path
- Expiry Date

# *<u>A</u>* doccept

### **File Summary Report:**

File Summary report list out the number of documents based on the metadata group.

Available:

- Admin Level
- User Level

Input Parameters: None

Output Values:

- Metadata Group
- Number of Documents

# **CUSTOM REPORTS**

#### **Report Configuration:**

Custom reports provides a platform for the end user to design his own custom reports

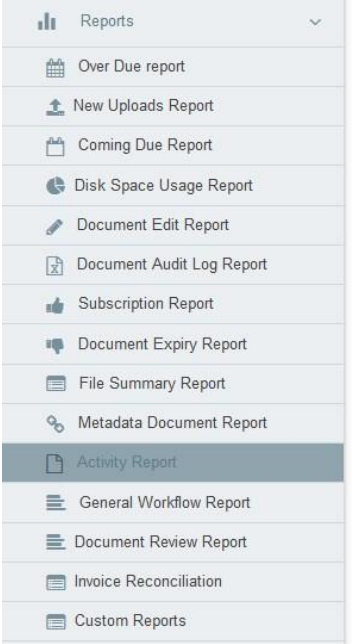

Accessible from: Reports > Custom Reports

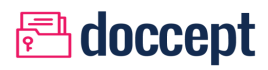

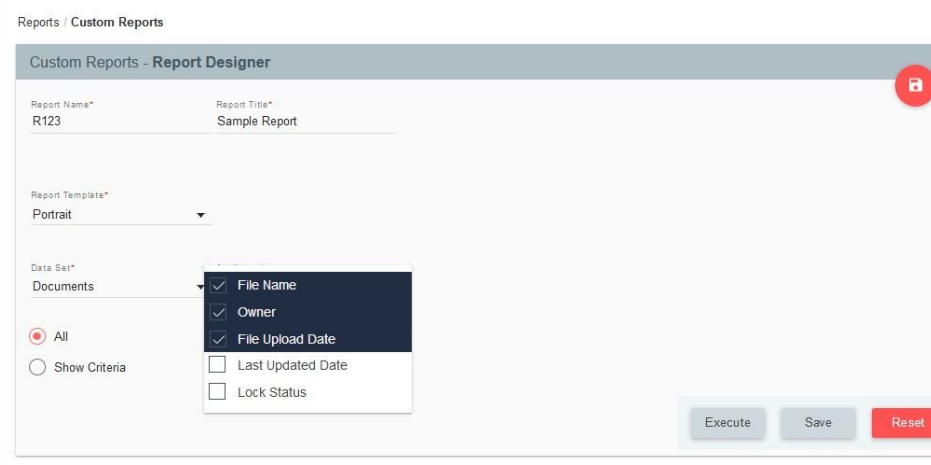

- **Report Name**: Provide a text box to provide a unique Report setup name. This will be used in case the report is saved for future use
- **Report Title**: Report Title that needs to be displayed on the Top of the first page in the report
- **Report Template**: Provide drop down with the predefined report template names. 2 report templates named Potrait and Landscape are provided.
- **Report Data**:
	- o **Data Set**: To provide drop down with pre-defined data groups such as Documents, Folders, Mails, Metadata, Users etc.,
	- o **Data Fields selection**: Multi select drop down or list to be provided with the predefined list of fields as defined for each Data set selected. Details of the Data groups and corresponding fields list is provided in the next sections.
- **Input Criteria:** Users can create dynamic criteria query (similar to search module), the list of parameters would be as per the Data set selected. Maximum of 3 dynamic rows can be provided in the screen.
	- o **Attribute:** Provide a list of Attributes from the selected Data set selected.
	- o **Operator:** Provide values
		- "Equals To", "Like", "Starts with" and "Ends with" for text values .
		- "Equals To", "Greater than" and "Less than" for numeric values.
		- "Between" for date values.
	- o **Value:** Text box for all the attributes other than Date attribute. For date attribute display 2 date pickers.
- **Save Report:** To provide a feature to save this report definition and execute the same at a later date.
- **Manage Saved Reports:** To provide a link on the right top corner to display the saved reports.
- **Execute:** Execute button will generate the report on the above parameters and redirect the output to new window and an option to export to "PDF/ Word/ Excel/ CSV/ ODT/ ODS" is provided in the new report window.
- **Manage Saved Report:** On click of the icon on the right top corner in the screen will list all the saved reports as saved by

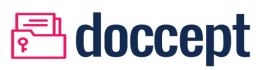

the logged in user.

**Reset:** Reset button will clear the values entered in the form.

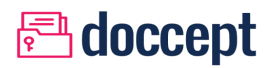

# **DOCCEPT EXTENSIONS**

# **MS OUTLOOK ADDINS**

The Doccept Addin for Microsoft Outlook is available from within the ribbon section of Outlook once it is installed. This is available for use only on Outlook running on Microsoft Windows Operating Systems.

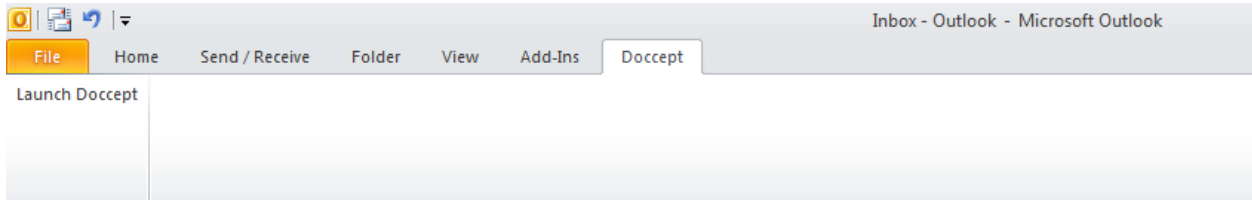

Clicking on the Doccept button on the toolbar brings up the following interface. Once the credentials are provided, when the user clicks on Login, the application checks to make sure that the credentials are working fine and presents a message illustrating the same:

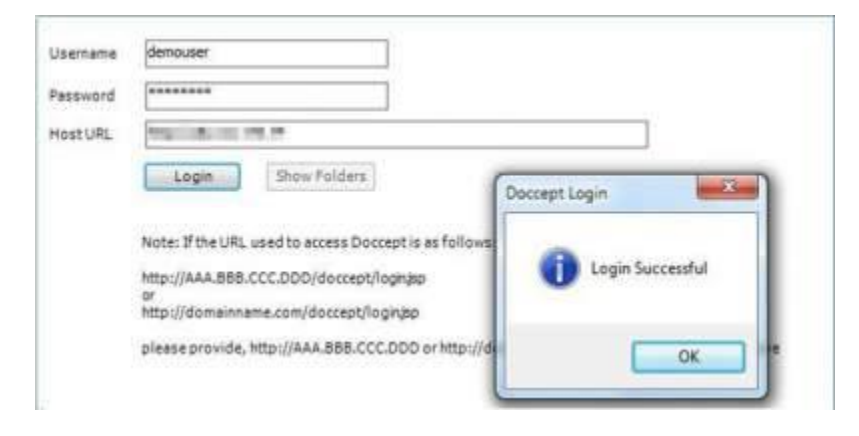

Once the user clicks on the OK button displayed for the confirmation message, the application activates the "Show Folders" button. Clicking on this button brings up the following screen which displays a list of all the folders that are accessible or available for this particular user from within Doccept:

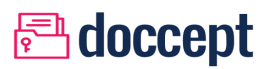

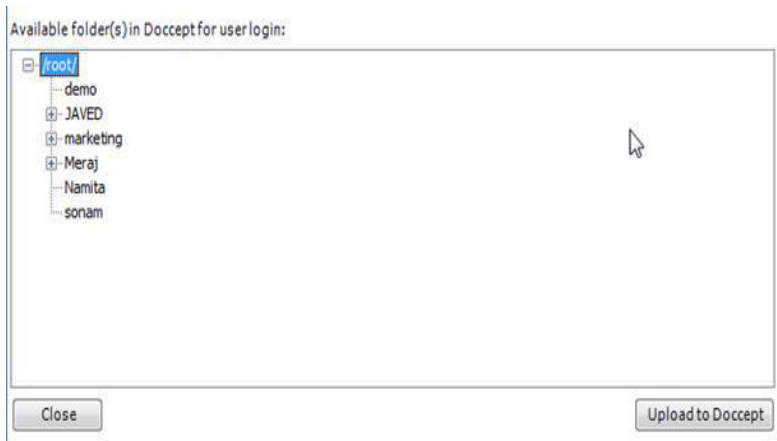

You are now ready to upload the selected email from within Outlook to this instance of Doccept. Assume that the user has selected the following email from within Outlook.

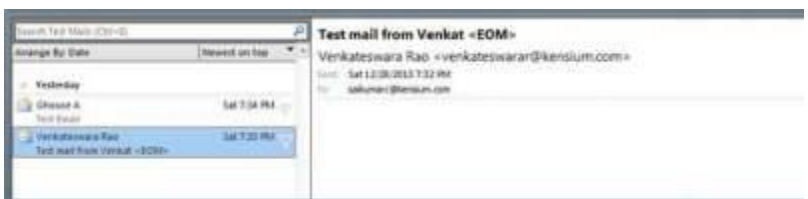

Now if the user clicks on the "Upload to Doccept" button within the Addin window, the application brings up the following confirmation message so that the user can make sure that the right Email has been selected.

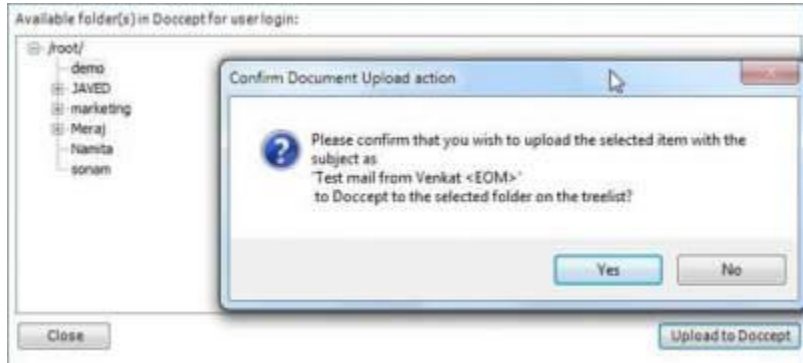

If the user clicks on the "Yes" button, this email is uploaded to Doccept within the selected folder on the above interface. The email now shows up within Doccept as follows:

# **<u>Adoccept</u>**

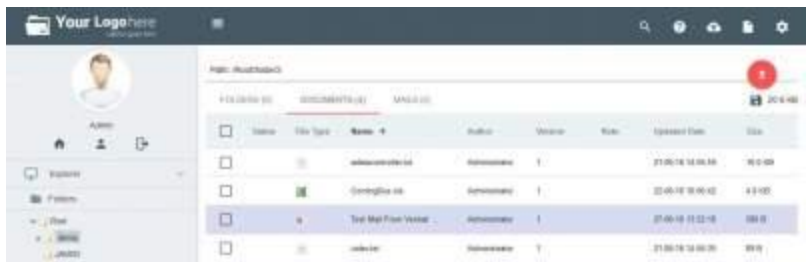

If the user now attempts to upload the same email to Doccept again, the application confirms with the user if the document version should be upgraded with the new version of the email document since the same already exists.

# **MS WORD & MS EXCEL ADDINS**

The Microsoft Word and Microsoft Excel Addins function very similar to the Microsoft Outlook Addin. The only difference is that Word and Excel uploads the current document that is open within the tool. If a Document is not saved before clicking the Upload button, application prompts the user to first save the document and then click on the Upload button.

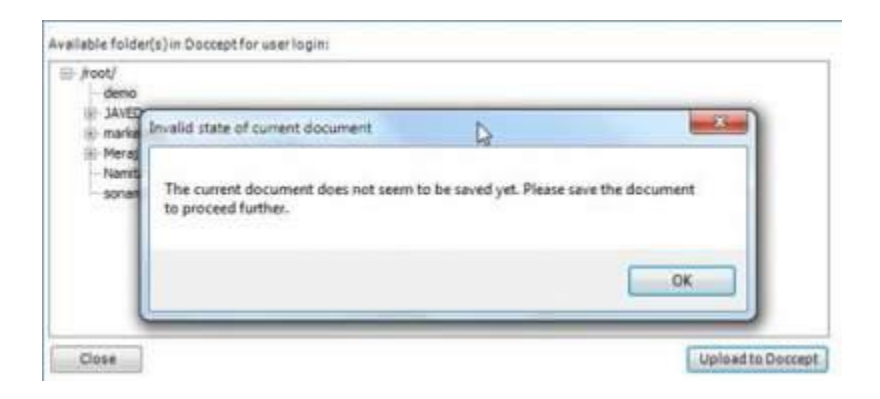

Once the user saves the document, the same can then be uploaded to Doccept. If the same document already exists in Doccept at the selected folder, the application prompts the user to confirm if they wish to upload a new version of the document.